# **1 O Escritorio, a aparencia e configuración do sistema**

Veranse a continuación os distintos elementos que permitirán personalizar a contorna de traballo: o escritorio, os menús, as aplicacións, etc.

# **1.1 Sumario**

- [1](#page-0-0) [O escritorio](#page-0-0)
	- ♦ [1.1](#page-0-1) [O Escritorio Unity](#page-0-1)
- [2](#page-2-0) [Unity en acción](#page-2-0)
	- ♦ [2.1](#page-5-0) [Xogar coa distribución das ventás](#page-5-0)
	- ♦ [2.2](#page-8-0) [O explorador de ficheiros: Nautilus](#page-8-0)
	- ◆ [2.3](#page-10-0) [A aplicación activa](#page-10-0)
	- [2.4](#page-11-0) [As iconas do Iniciador](#page-11-0) ♦
		- ◊ [2.4.1](#page-13-0) [Máis iconas no iniciador das que se poden amosar](#page-13-0)
	- [2.5](#page-15-0) [A tecla Super ou Windows](#page-15-0) ♦
		- ◊ [2.5.1](#page-16-0) [Atallos de teclado e trucos do rato para Unity](#page-16-0)
- [3](#page-17-0) [O Lixo](#page-17-0)
- [4](#page-21-0) [Área de indicadores](#page-21-0)
- [5](#page-23-0) [Preferencias do sistema](#page-23-0)
	- ♦ [5.1](#page-26-0) [A aparencia](#page-26-0)
	- ♦ [5.2](#page-29-0) [Espazos de traballo](#page-29-0)
	- ♦ [5.3](#page-31-0) [A disposición do teclado](#page-31-0)
	- ♦ [5.4](#page-32-0) [Brillo e Bloqueo](#page-32-0)
	- ♦ [5.5](#page-32-1) [Enerxía](#page-32-1)
	- ♦ [5.6](#page-33-0) [A resolución da pantalla](#page-33-0)
	- ♦ [5.7](#page-36-0) [O rato e área táctil "touchpad"](#page-36-0)
	- ♦ [5.8](#page-37-0) [O son](#page-37-0)
	- ♦ [5.9](#page-37-1) [Como debe actuar o teclado. Atallos](#page-37-1)
	- ♦ [5.10](#page-38-0) [Acceso universal](#page-38-0)
	- ♦ [5.11](#page-39-0) [Cambiar a hora e a data do sistema](#page-39-0)
	- ♦ [5.12](#page-41-0) [Detalles](#page-41-0)

# <span id="page-0-0"></span>**1.2 O escritorio**

- **IMPORTANTE**: Como xa se mencionou o material do curso foi elaborado coa versión 11.10 de Ubuntu. Como volver capturar tódalas imaxes é algo moi tedioso, o que se fixo foi actualizar aquelas imaxes que cambian substancialmente da versión 14.04 á versión 11.10.
	- Por tanto, deixaranse aquelas imaxes da versión 11.10, que aínda sendo distintas ás imaxes da versión 14.04, conservan a mesma ♦ "filosofía" do que se desexa transmitir.
	- ♦ Co cal, a continuación vai haber imaxes misturadas da versión 11.10 e a versión 14.04.
- As versións actuais de Ubuntu teñen un entorno gráfico que se denomina [Unity](http://es.wikipedia.org/wiki/Unity_%28entorno_de_escritorio%29). Este é un interface desenvolvido sobre GNOME, que é outra contorna gráfica.
- A páxina oficial de Unity [http://unity.ubuntu.com/,](http://unity.ubuntu.com/) indica que este interface pretende ser un contorno integrado, elegante e sinxelo para o acceso á información do usuario así como ás aplicacións. Ademais, de estar xa preparado para, os cada vez máis presentes, dispositivos táctiles.

## <span id="page-0-1"></span>**1.2.1 O Escritorio Unity**

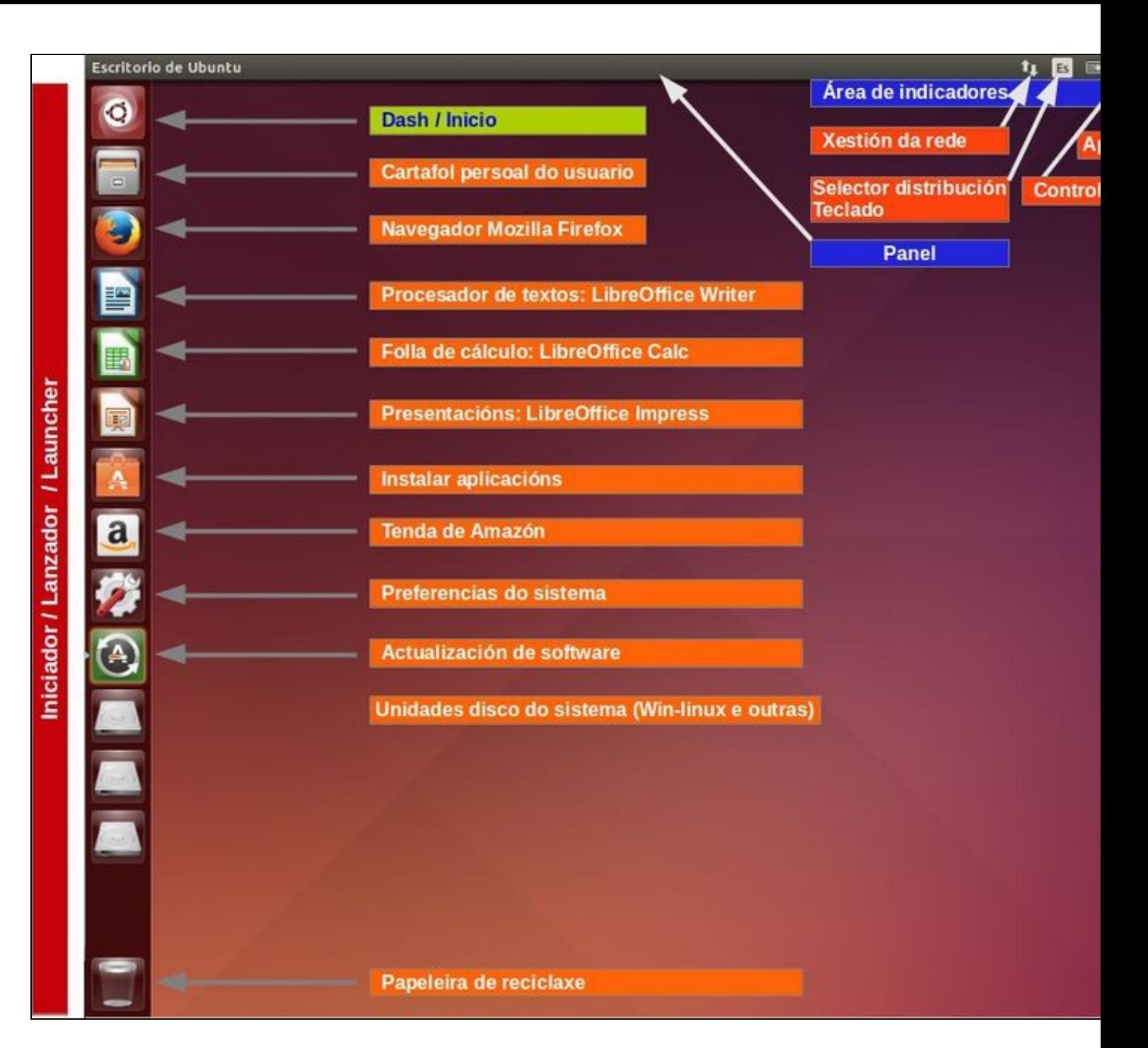

- Fixarse que o escritorio caracterízase por:
	- **Iniciador (ou Lanzador español)**: barra lateral esquerda onde se acceden aos datos do usuario, ás aplicacións que se usan con ♦ máis frecuencia (Segundo a versión de Ubuntu poden aparecer outras iconas ademais das que se amosan na imaxe), á configuración do sistema, aos discos e ao papeleira. Dentro do *Iniciador* resaltar:
		- **Icona Dash ou Inicio:** que está na parte superior e serve para acceder a tódolos programas e cartafoles que non están ◊ no Iniciador.
	- ♦ **Panel superior:** serve para conter os menús das aplicacións que se están a usar. Ademais contén a área de indicadores.
	- **Área de indicadores:** conten ferramentas que serven para ter control de Ubuntu e ademais é onde as aplicacións informan ao ♦ usuario dalgunha incidencia ou evento.

**A icona de actualizacións automáticas**

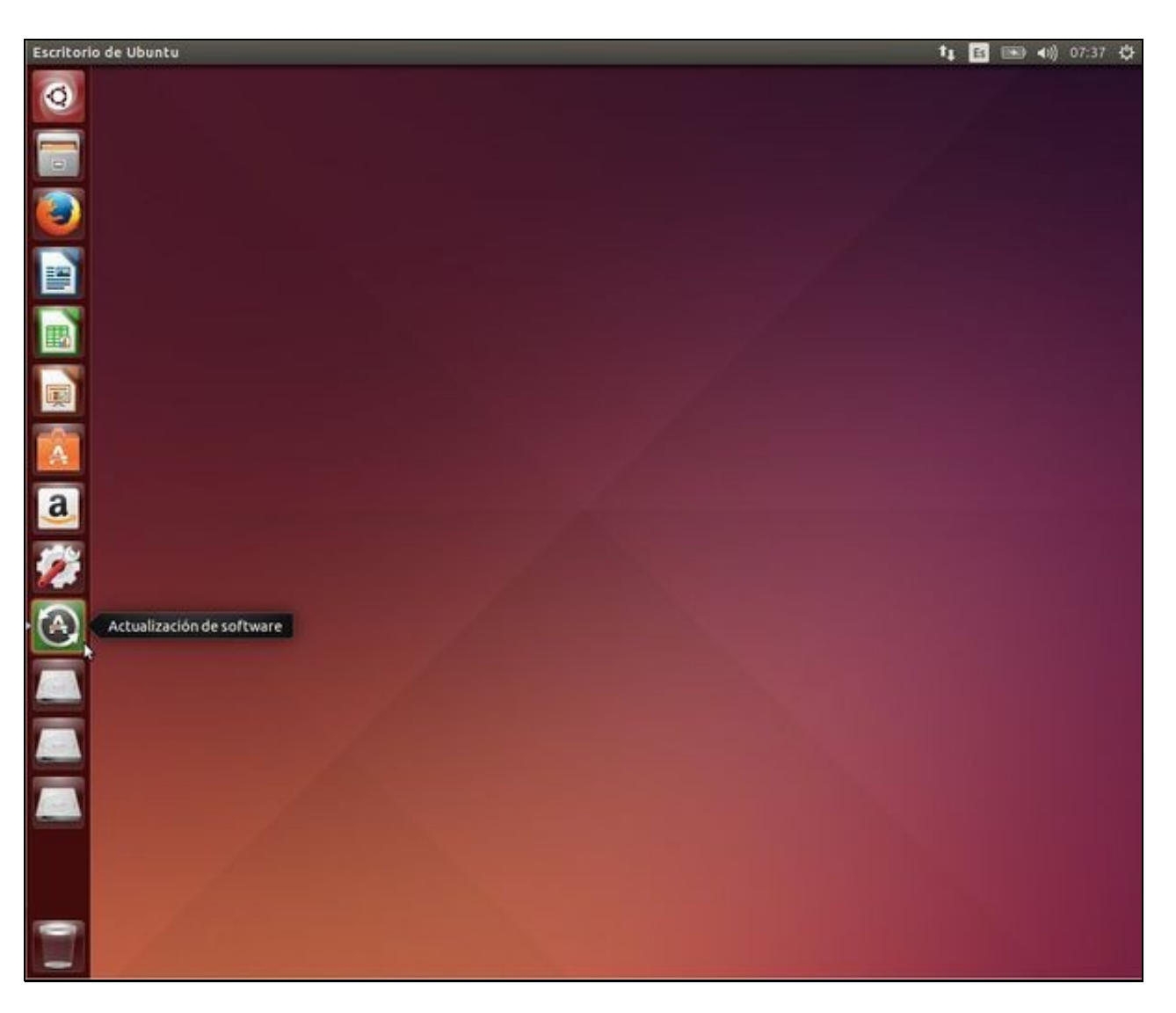

- Observar como no Iniciador (Lanzador) está a icona de actualizacións. Unha vez ao día o sistema encárgase de buscar actualizacións para o propio sistema e para os programas instalados. No exemplo da imaxe hai 6 actualizacións dispoñibles.
- Se hai actualizacións a icona xa aparece automaticamente avisando das novidades. Se se desexa pode procederse a instalar as [actualización como xa se viu na parte III](https://manuais.iessanclemente.net/index.php/Actualizaci%C3%B3n_do_sistema#Comprobar_actualizaci.C3.B3ns):

# <span id="page-2-0"></span>**1.3 Unity en acción**

A continuación vanse ir abrindo distintas aplicacións ou cartafoles dende o Iniciador para observar o seu comportamento.

• O Iniciador

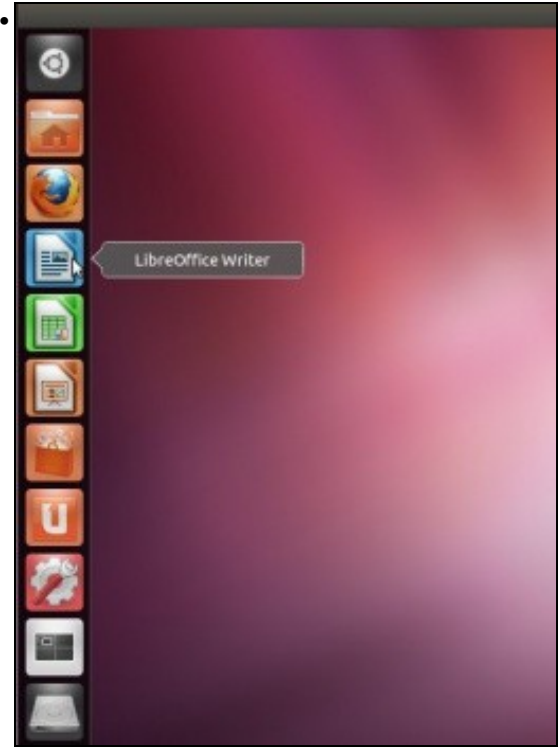

Comezamos abrindo o procesador de textos: LibreOffice Writer. (O que en Windows sería equivalente a Microsoft Word). Para iso facemos **un só** clic sobre a icona asociada.

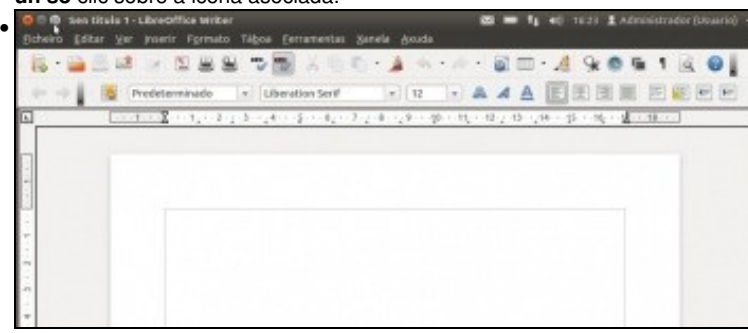

A aplicación Writer aberta. Observar como nesta versión de Ubuntu, na barra de título do menú do Writer está o menú: " Ficheiro, Editar, etc"

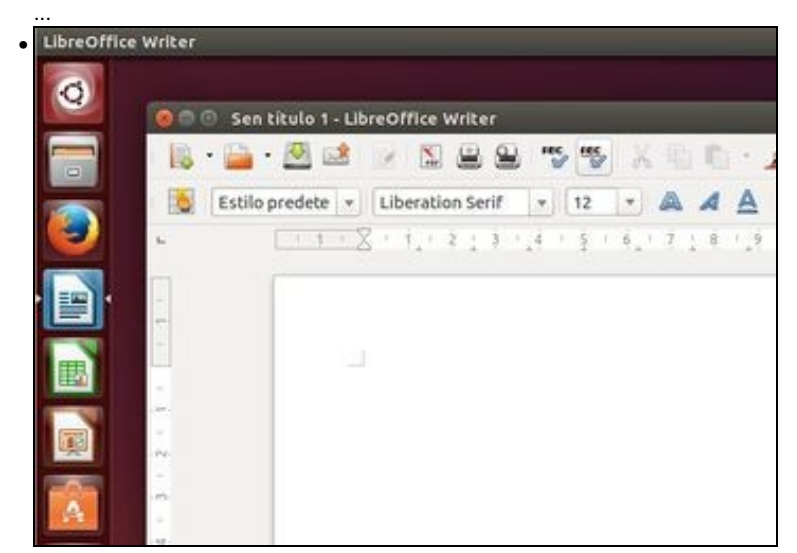

Na versión 14.04, por defecto, non aparece o menú da aplicación na barra de título ...

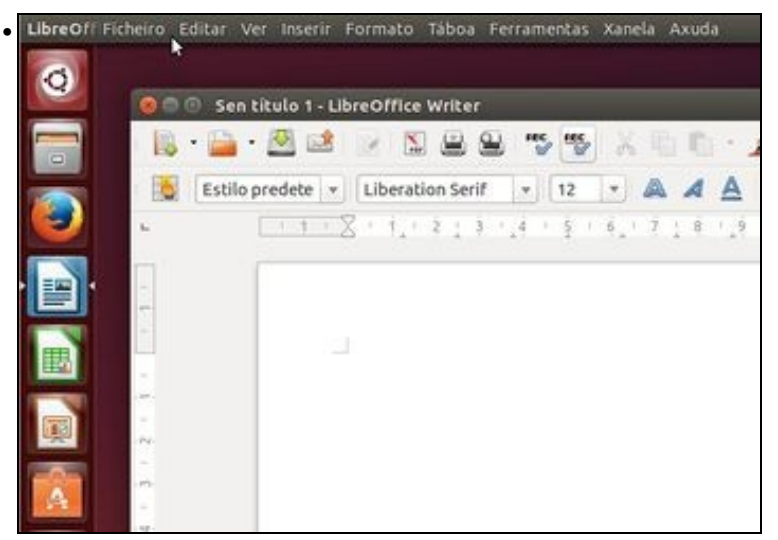

Se acercamos o rato ao panel superior veremos que aparece o menú da aplicación que está activa. Pronto aprenderemos como poder poñer o menú na barra de título das aplicacións e que cada quen escolla a opción que máis lle guste ou lle pareza máis práctica.

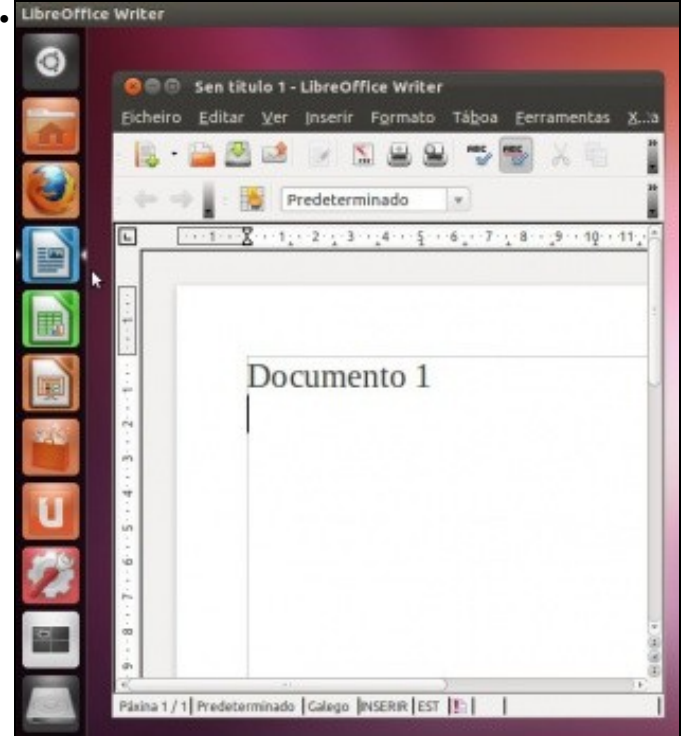

A aplicación ocupa un anaco do escritorio. A icona da aplicación no Iniciador ten 2 **frechiñas**.

A **frecha da dereita** indica que de todas as posibles aplicacións que puideran estar abertas esta é a que está activa.

A **frecha da esquerda** indica cantas instancias desa aplicación están abertas: unha frecha por cada instancia, por cada Writer aberto ...

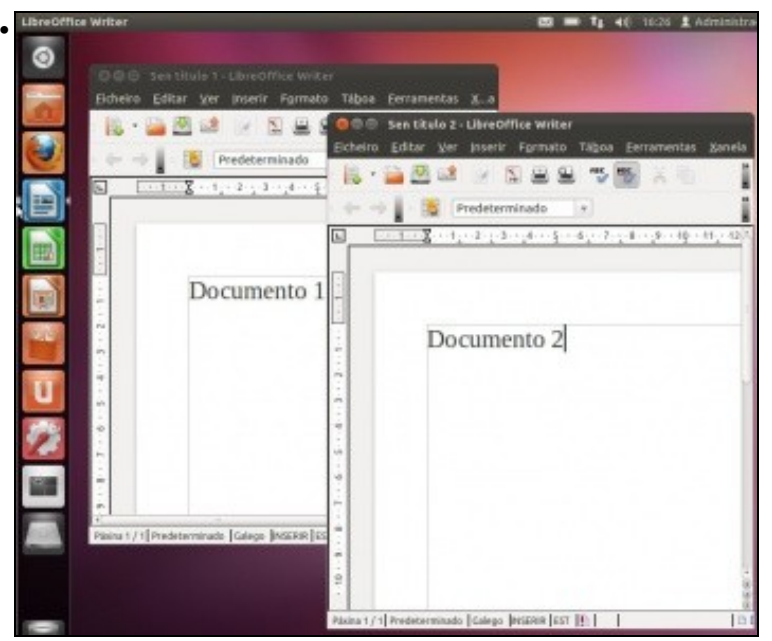

Se se preme co **botón central** do rato sobre a icona da aplicación Writer no Iniciador/Lanzador ábrese unha nova instancia da mesma aplicación. Observar como agora hai dúas frechiñas no lado esquerdo da icona da aplicación no Iniciador.

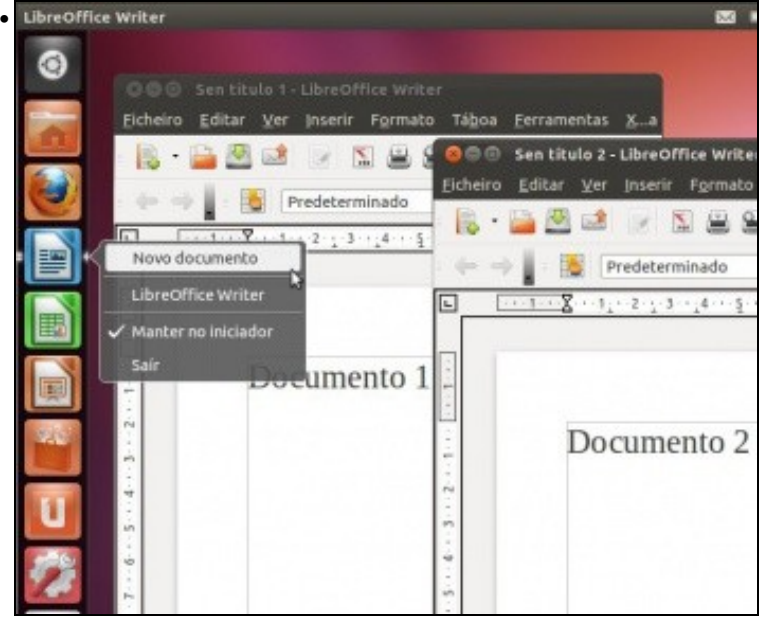

Neste caso tamén se podería obter unha nova instancia premendo co **botón dereito** do rato sobre a icona asociada á aplicación. Pero non tódalas iconas do Iniciador teñen esa opción. Pero sempre se poderá abrir unha nova instancia de calquera das aplicacións ou cartafoles co botón central do rato. Observar tamén como dende aí se pode pechar unha aplicación aberta: **Saír**.

## <span id="page-5-0"></span>**1.3.1 Xogar coa distribución das ventás**

- En Unity pódese axustar os tamaños das ventás de moitas formas:
- As ventás en Unity

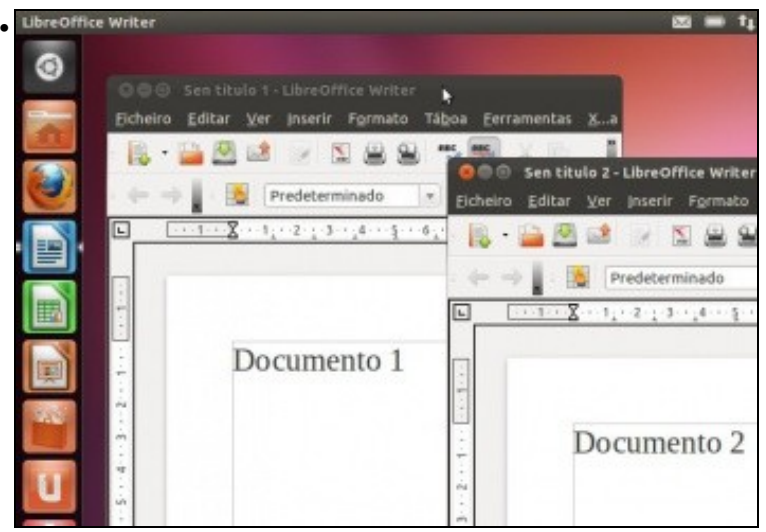

Para **Maximizar** unha ventá pódese facer no **botón de Maximizar** ou facendo **dobre clic sobre a barra de título** da ventá, no espazo onde non hai texto.

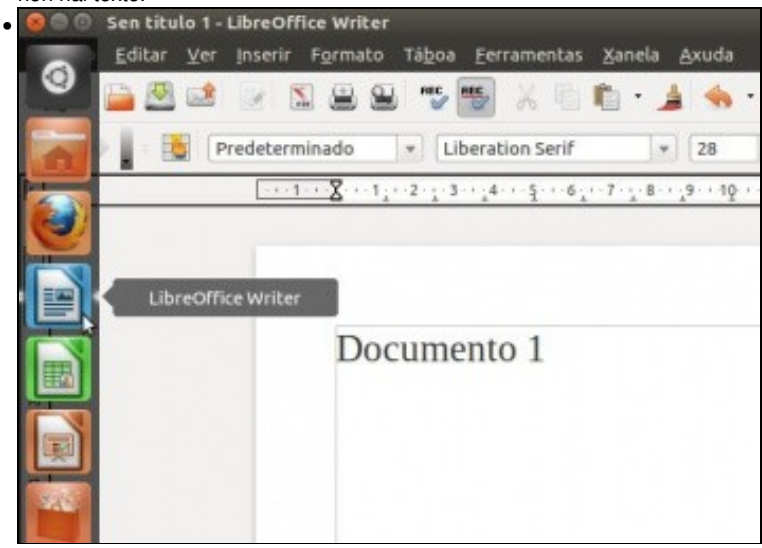

Agora a ventá está maximizada, e hai dúas instancias de Writer abertas. Cando hai varias instancias dunha aplicación, e unha delas está maximizada se se preme sobre a icona da aplicación no Iniciador ...

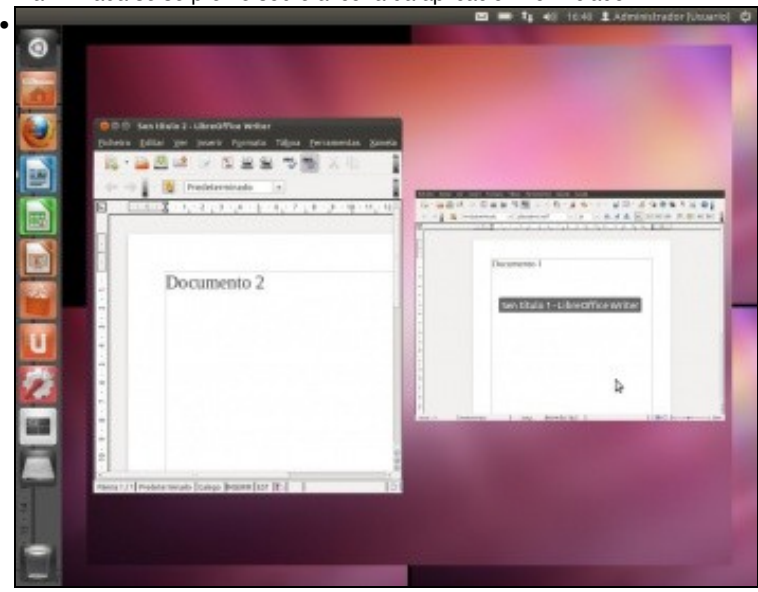

...amosarase en pequeno as instancias desa aplicación que nestes intres están abertas. Premendo en calquera delas ábrese a instancia correspondente. Premer na que estaba maximizada...

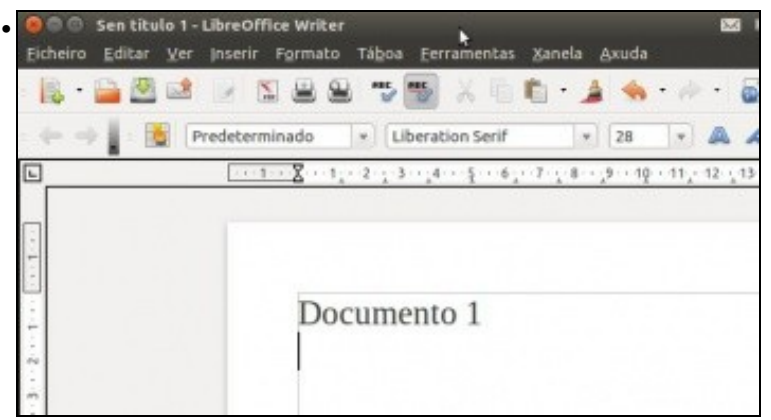

Agora a aplicación volve a ocupar todo o escritorio. Para restaurar o seu tamaño, pódese premer no botón de restaurar ou facendo dobre clic sobre a barra de título da ventá (onde non haxa texto).

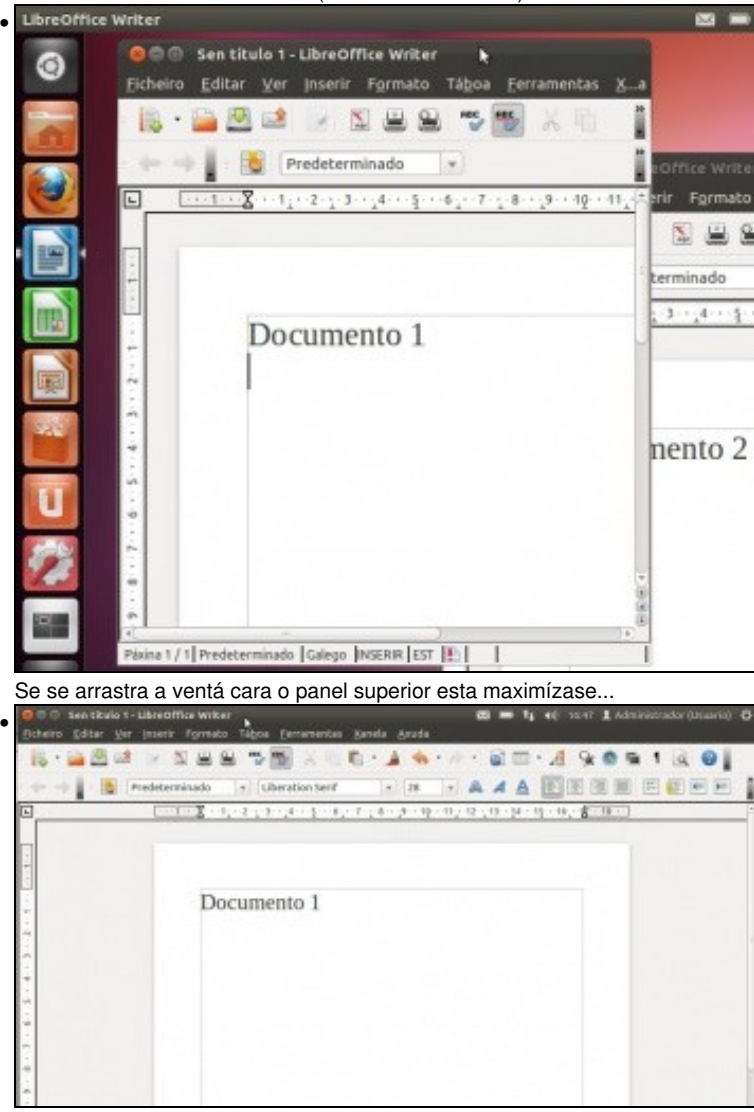

e se se arrastra unha vez maximizada cara o escritorio esta restáurase.

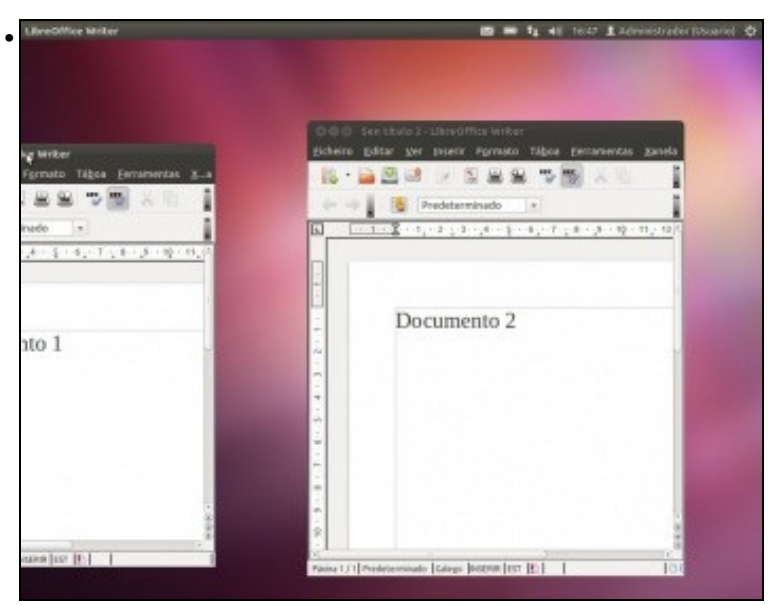

Agora se se aproxima unha ventá até o lado esquerdo do escritorio, até bater co rato no lateral. Soltar. Esta ventá maximízase na metade esquerda do escritorio. Se se fai o mesmo polo lado dereito coa outra ventá obtense...

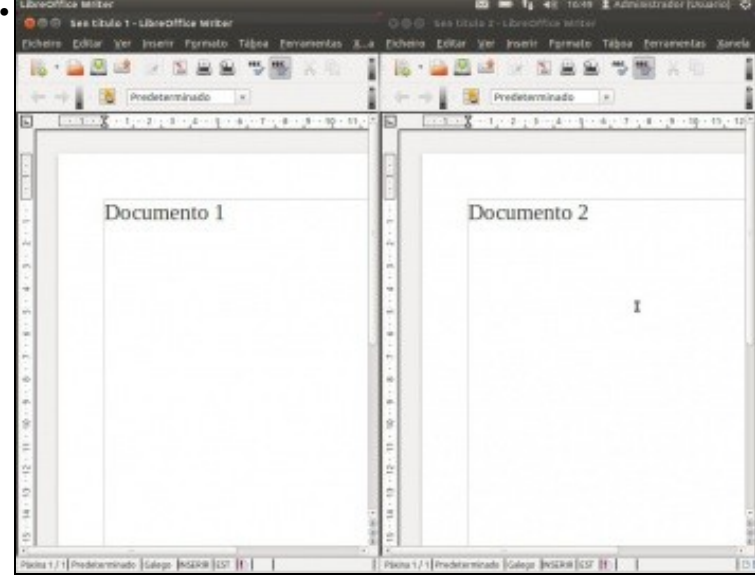

... dúas ventás maximizadas en cada metade do escritorio.

## <span id="page-8-0"></span>**1.3.2 O explorador de ficheiros: Nautilus**

O explorador de ficheiros (**Nautilus**) serve para poder movernos pola estrutura de ficheiros do ordenador.

• O menú das aplicacións

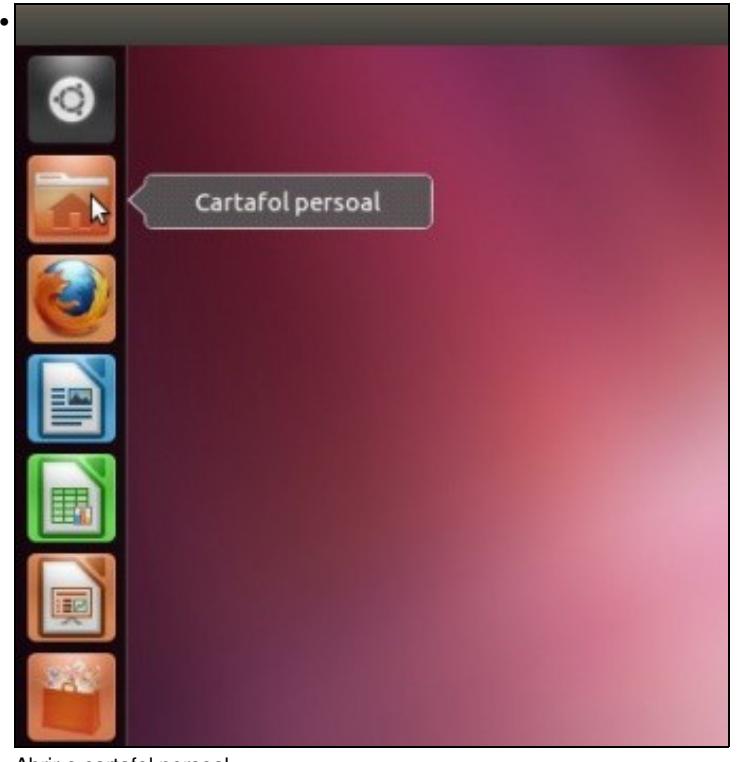

Abrir o cartafol persoal ...

•

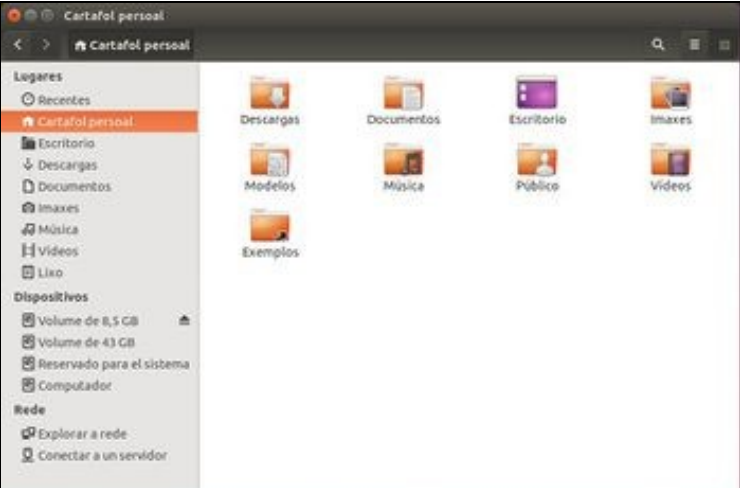

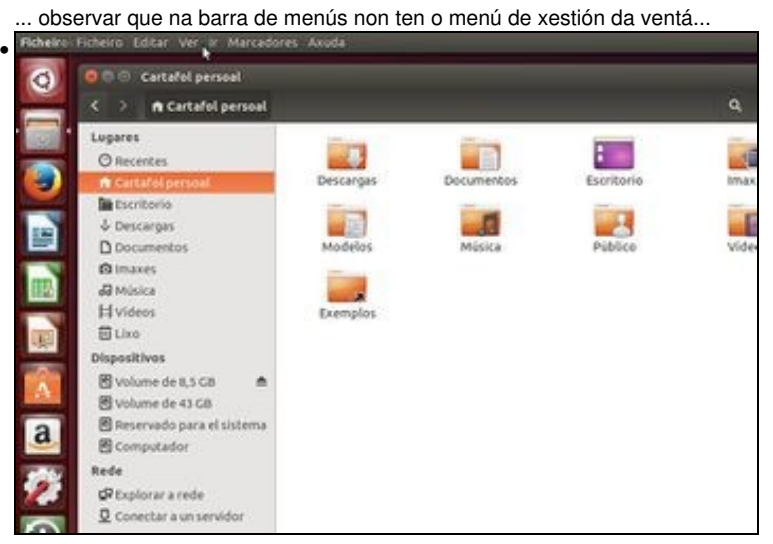

Este atópase no panel superior.

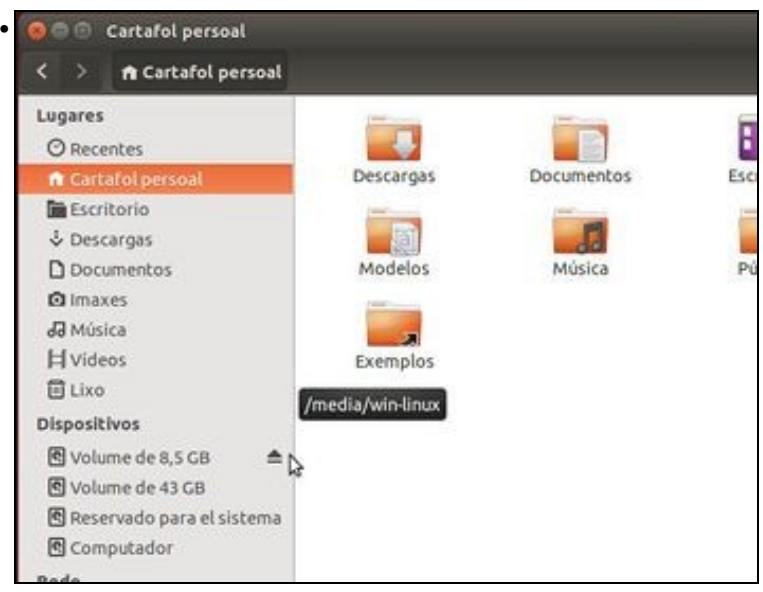

Observar como a partición Win\_Linux aparece xa "montada" (Sobre isto afondarase nunha parte posterior). Se non a montásemos en **/media** esa partición, esta non aparecería directamente en **Dispositivos** de Nautilus.

Observar que parece co símbolo de **Expulsar** iso é porque xa está "montada" e lista para traballar con ela.

Observar tamén, que aparecen as outras 2 particións de Windows que non están montadas e que poderíamos proceder a realizalo, simplemente premendo nelas.

Na parte VII do curso afondarase sobre isto.

### <span id="page-10-0"></span>**1.3.3 A aplicación activa**

• Se hai varias ventás abertas, como saber cal é a que está activa?.

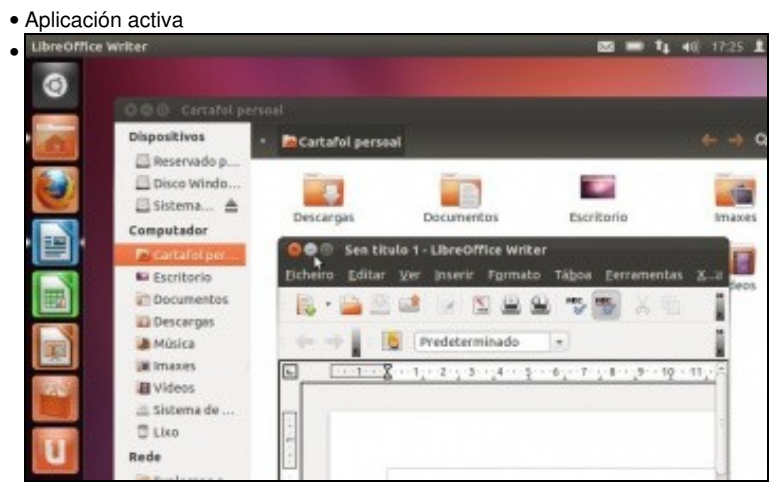

Abrir o cartafol persoal e a aplicación Writer. No Iniciador a icona que ten a **frechiña á dereita** é a ventá que está activa de todas as que estean abertas.

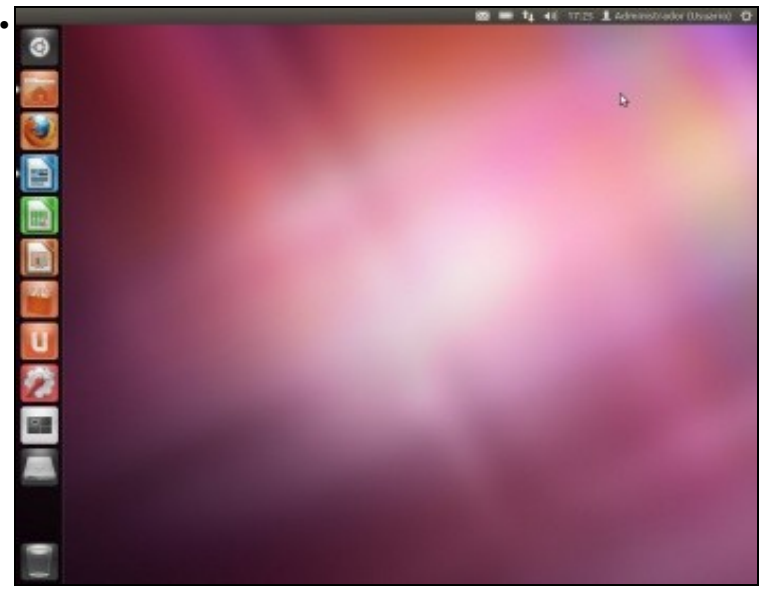

Se se **minimizan** todas as ventás abertas, observar que só hai frechiñas no lado esquerdo das iconas do Iniciador. Isto indica que esas aplicacións/cartafoles están abertos pero non amosándose no escritorio.

### <span id="page-11-0"></span>**1.3.4 As iconas do Iniciador**

Estas iconas poden eliminarse do Iniciador (Lanzador en español) (con iso non se elimina a aplicación) e pódense fixar outras asociadas as • aplicacións que usamos con máis frecuencia. Tamén se poden mover de lugar.

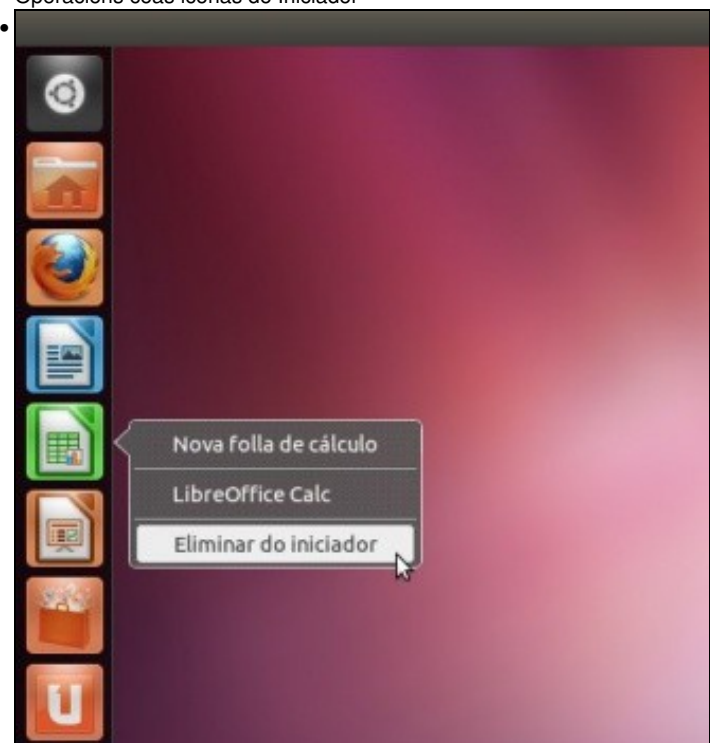

• Operacións coas iconas do Iniciador

Eliminar unha icona do Iniciador. Premer co botón dereito sobre a icona e seleccionar **Eliminar do iniciador**. Tamén se pode arrastrar co rato ao lixo.

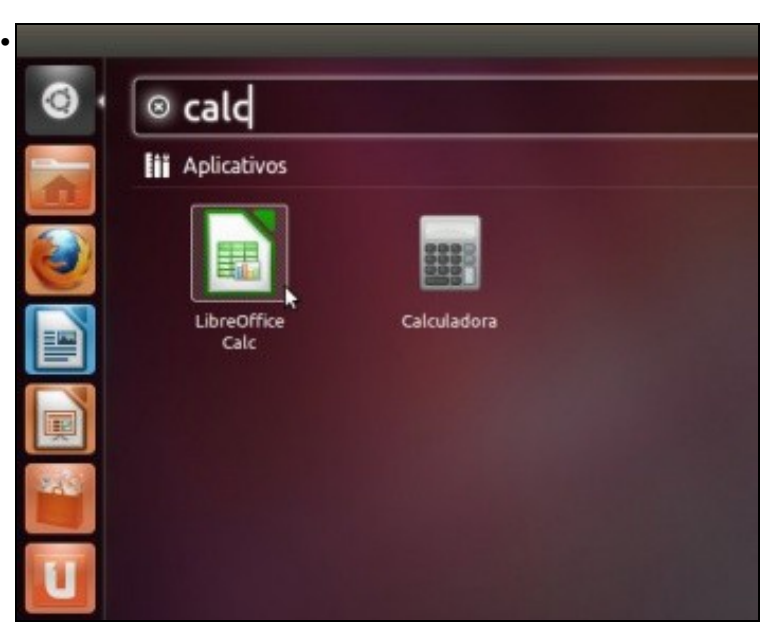

Observar como no Iniciador xa non se atopa esa icona. Pero premendo no **Dash ou Inicio** podemos lanzar a aplicación ou utilidade desexada. Neste caso premer sobre a folla de cálculo : Calc.

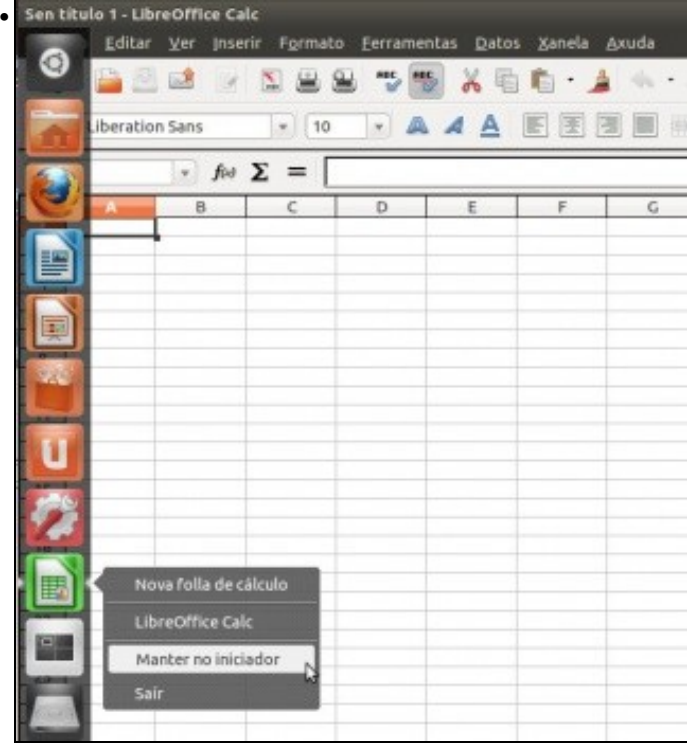

A aplicación iníciase e aparece no Iniciador. Pero se se pechase a aplicación esa icona tamén desaparecería do Iniciador. Se nos interesa que esa aplicación xa teña un acceso permanente no Iniciador porque a imos usar con moita frecuencia, pois simplemente premer co botón dereito na icona e seleccionar **Manter no iniciador**. Agora xa queda fixa no iniciador, incluso se se pecha a aplicación. Outra forma de mandar unha aplicación ao iniciador é cando se amosa na **Lente** do Dash ou Inicio, como fai un intre, premer nela e arrastrala ao Iniciador.

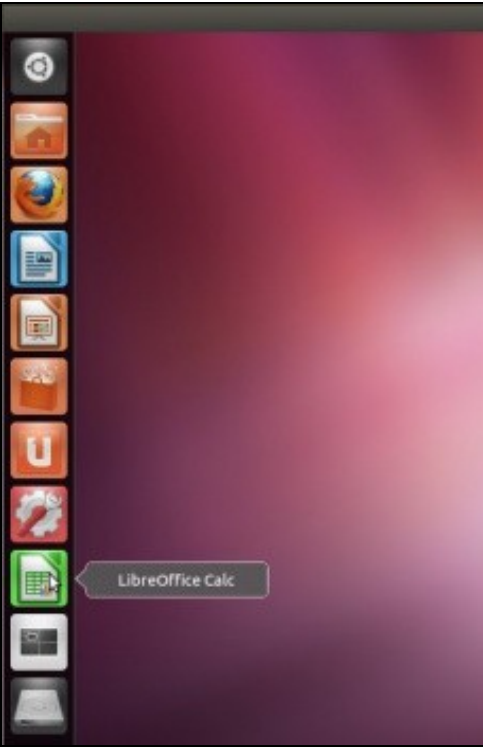

•

Agora non nos gusta onde está situada a icona no Iniciador. Premer co rato na icona, e sen soltar ate que se despraza cara a dereita...

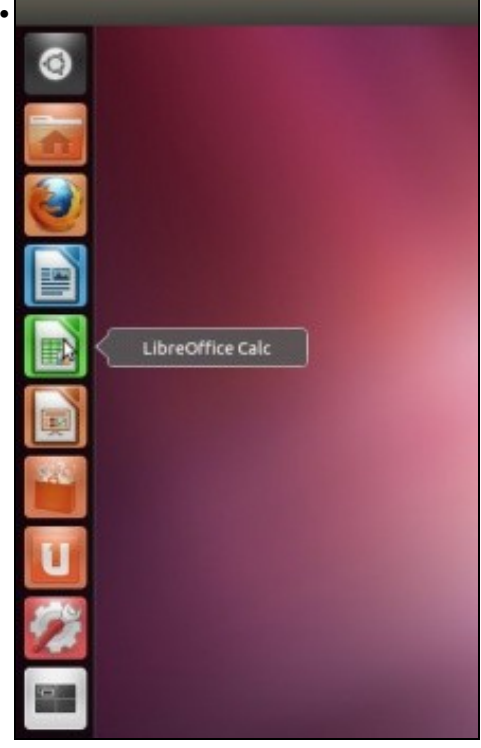

... desprazar ao lugar que se desexe.

## <span id="page-13-0"></span>**1.3.4.1 Máis iconas no iniciador das que se poden amosar**

- Hai veces nas que se abren moitas aplicación, as súas iconas asociadas, van para o Iniciador, pero este ten un tamaño finito. Como poder acceder a tódalas iconas do iniciador?
- Moverse polas iconas do Iniciador

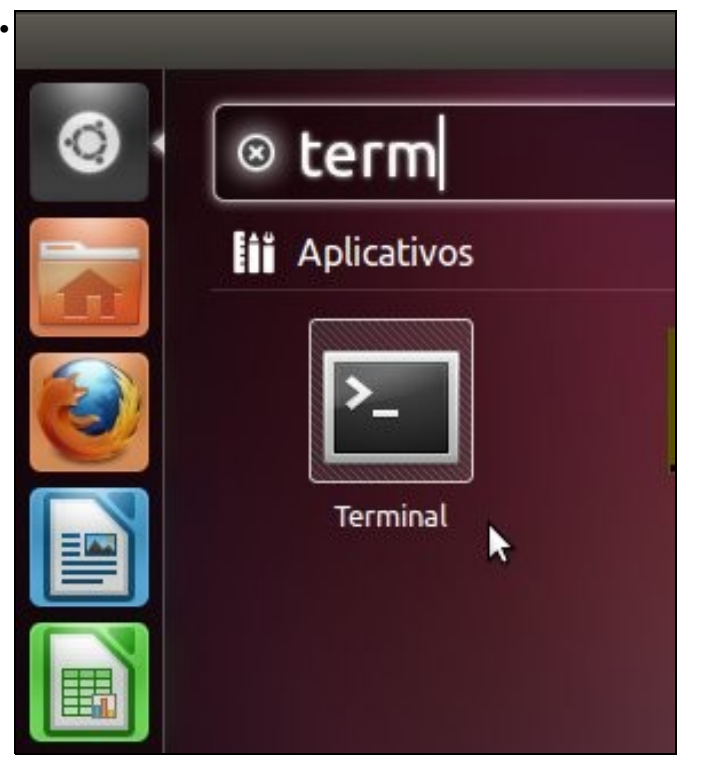

Abrir unha aplicación calquera que non teña icona no iniciador. Neste exemplo o *terminal*.

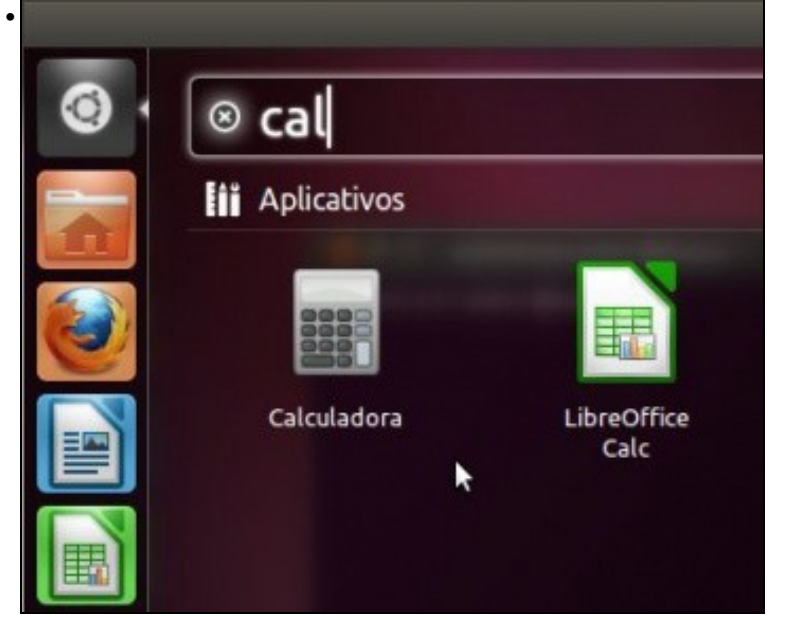

Abrir outra aplicación máis que non teña icona no iniciador. Neste outro exemplo a calculadora. E así até que a barra do Iniciador teña máis iconas que espazo para elas...

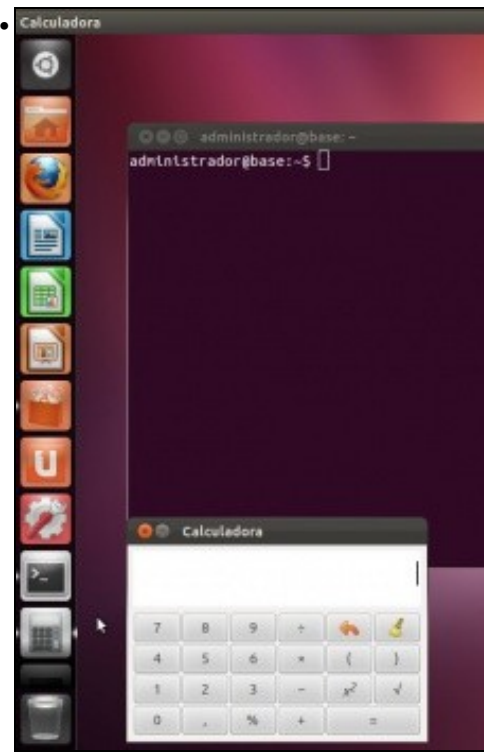

Observar que a barra do iniciador está chea de iconas, incluso hai algunhas que non se ven...

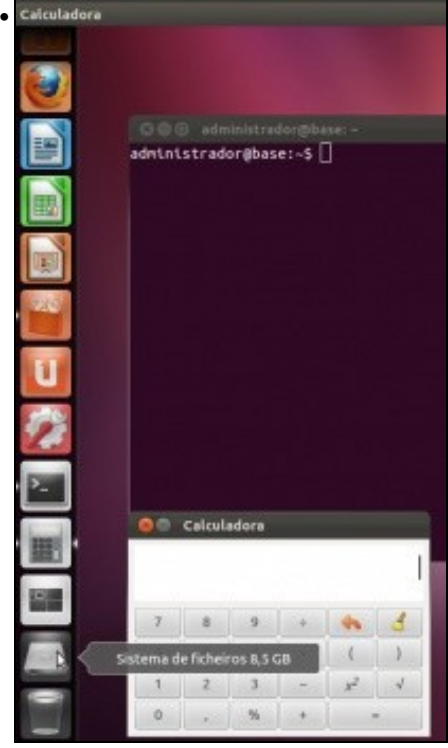

Co rato, sen premer en nada, desprazarse pola iniciador cara abaixo e xa aparecen as demais iconas que non se vían antes.

#### <span id="page-15-0"></span>**1.3.5 A tecla Super ou Windows**

Na parte inferior do teclado, ao lado da tecla CTRL, está a tecla chamada **Súper ou Windows** (porque ten un debuxo das ventás de • Windows). Esta tecla tamén ten funcións en Ubuntu / Unity.

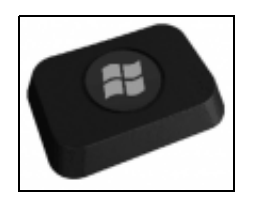

• Atallos coa tecla Súper

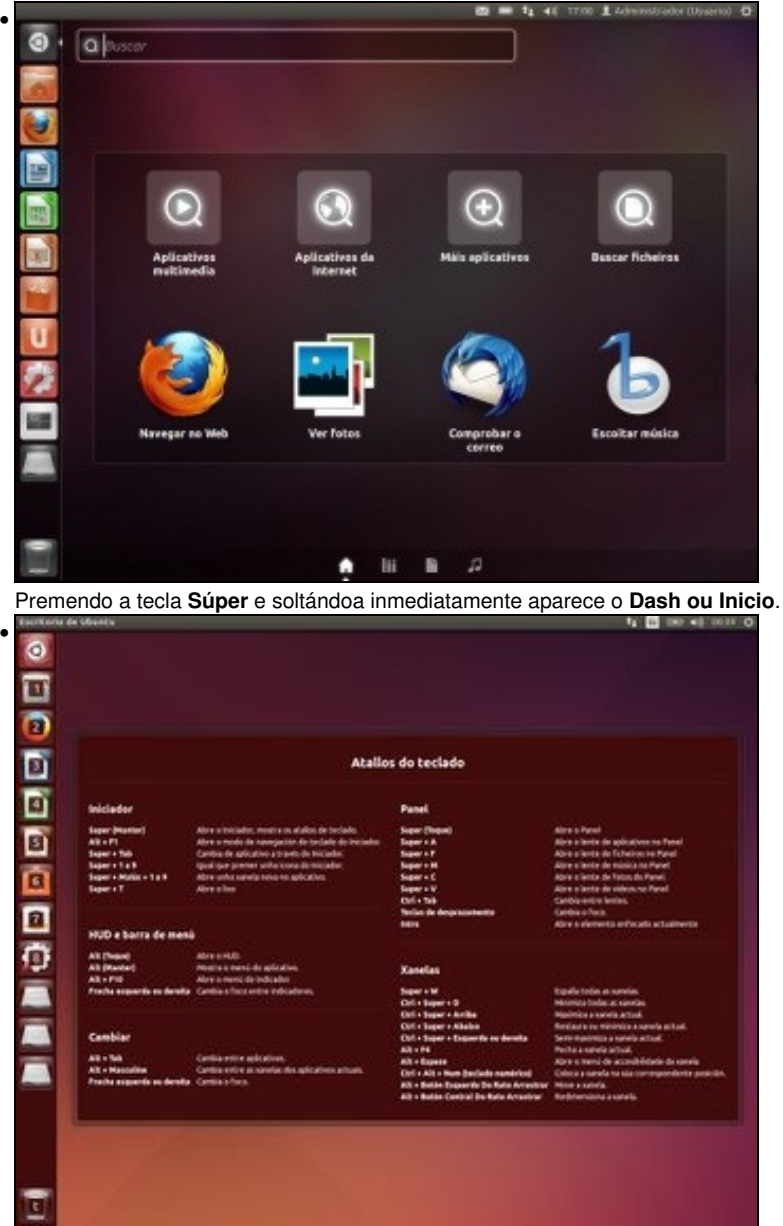

Se se mantén pulsada a tecla **Súper**, entón aparecen números ou letras sobre cada icona do Iniciador. Sen soltar a tecla Súper e premendo no número ou letra desexado ábrese a aplicación asociada.

#### <span id="page-16-0"></span>**1.3.5.1 Atallos de teclado e trucos do rato para Unity**

- Ao manter pulsada a tecla **Super** tamén aparece o seguinte panel informativo de que cousas se poden facer co rato e o teclado.
- Co teclado e o co rato pódense facer moitas cousas no escritorio de Unity. Para aquel que desexe entreterse queda esta imaxe como síntese das moitas opcións que hai. En internet hai moitas páxinas adicadas aos atallos do teclado e trucos do rato para Unity.

 $\bullet$ 

 $\overline{11}$ 

# Atallos do teclado

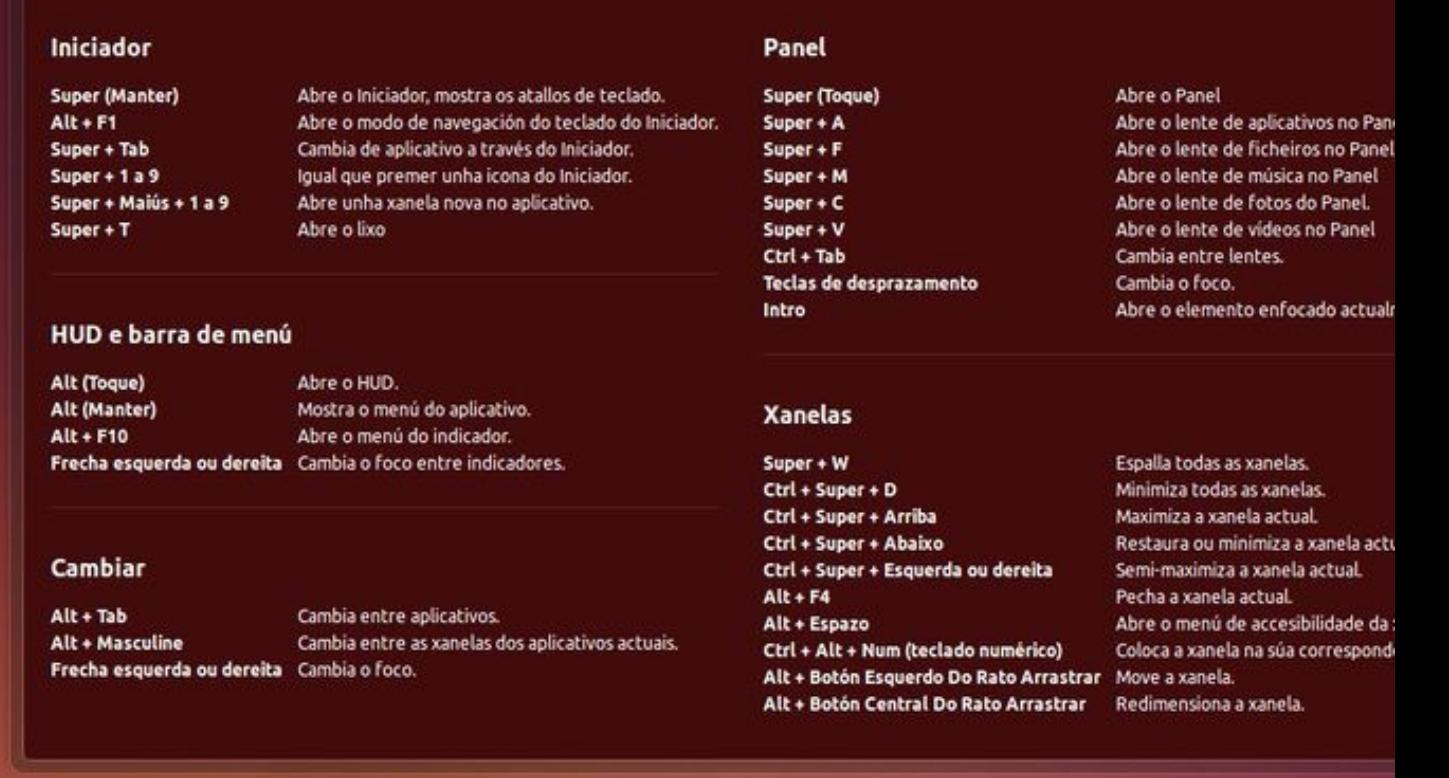

# <span id="page-17-0"></span>**1.4 O Lixo**

• Cando se borra un documento ou unha carpeta, esta vai para a papeleira, isto é: **Ao lixo**

• O lixo

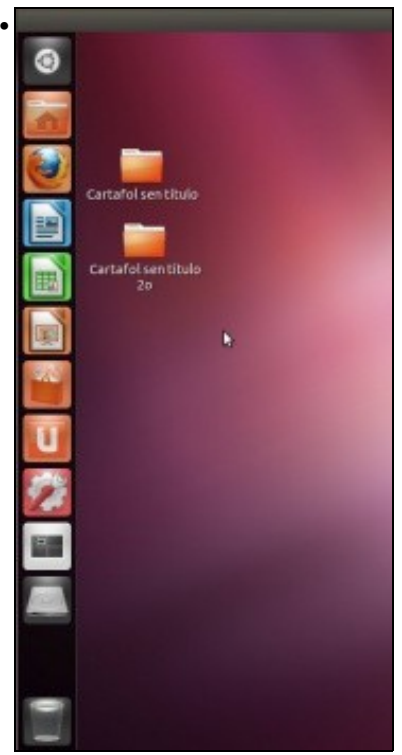

Crear no escritorio co botón dereito un par de cartafoles.

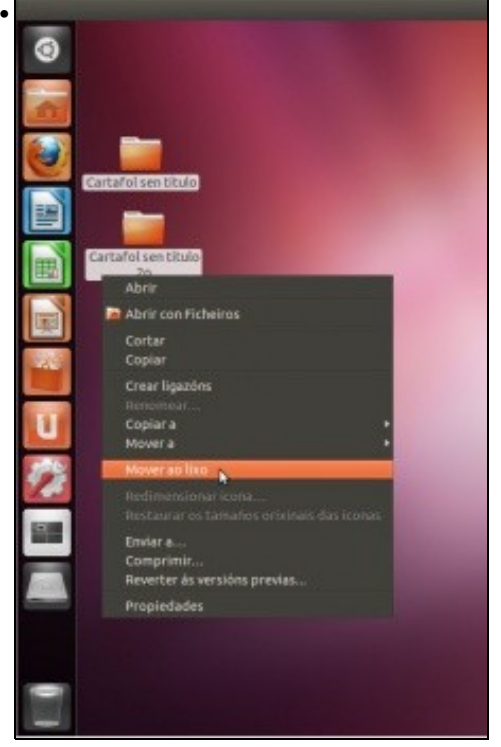

Seleccionalos e eliminalos: **Movelos ao lixo**. Pódense arrastrar co rato a papeleira.

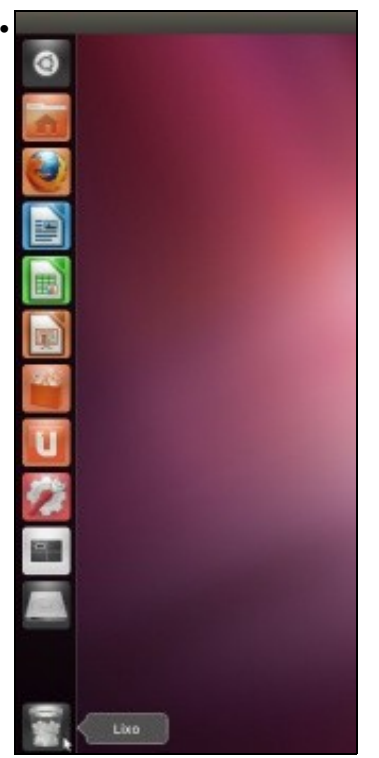

A papeleira indica que contén lixo. Facendo clic nela pódese ver o seu contido.

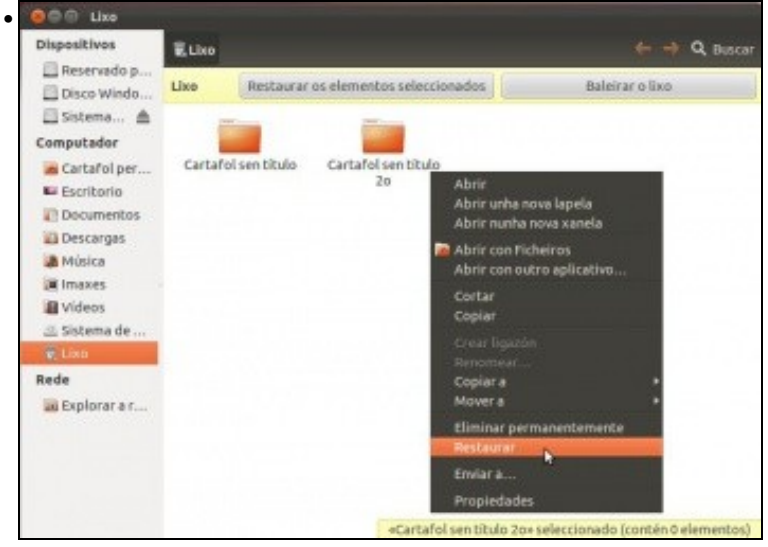

Pódense restaurar elementos do lixo aos seus lugares de procedencia.

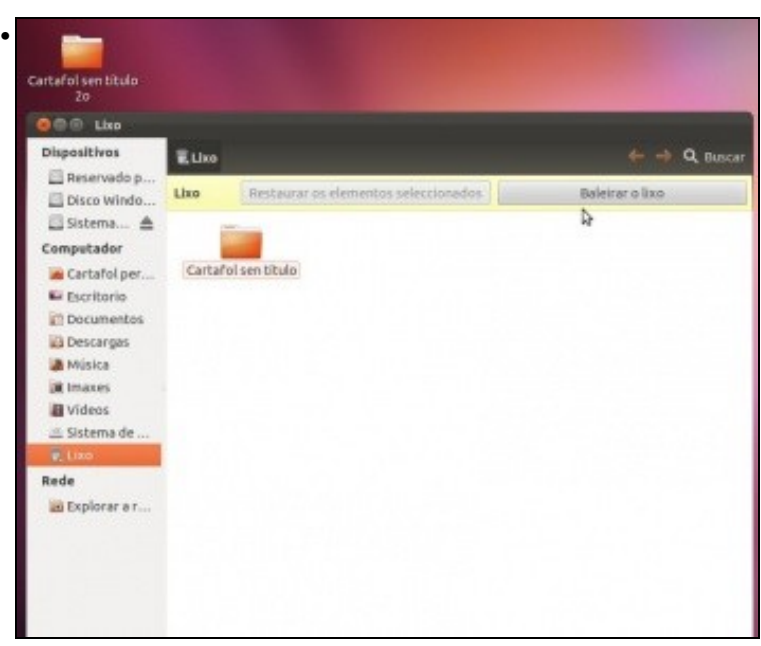

Observar como un dos cartafoles xa se restaurou no escritorio. Se se preme no botón **Baleirar o lixo**...

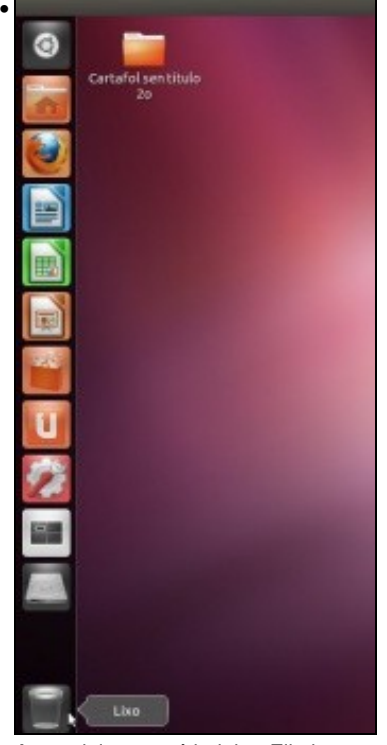

A papeleira estará baleira. Eliminar agora o outro cartafol do escritorio.

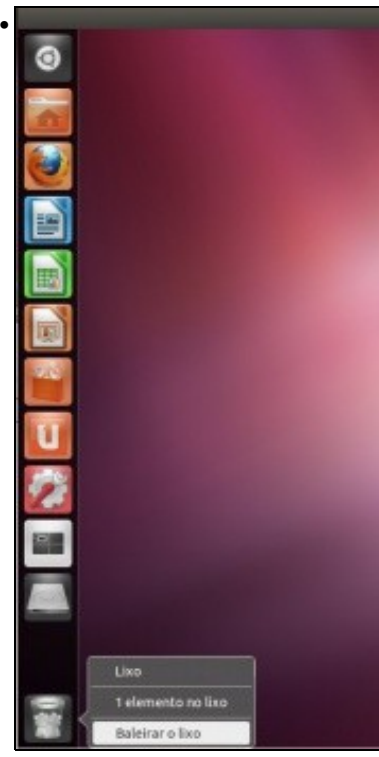

Premendo co botón dereito sobre **Lixo** pódese saber cantos elementos contén a papeleira (na versión 12.10 non amosa cantos elementos contén) e incluso se pode baleirar.

# <span id="page-21-0"></span>**1.5 Área de indicadores**

- No panel superior no lado dereito é onde está un conxunto de utilidades que serven para controlar o sistema e ademais é onde algunha aplicacións notifican o seu estado.
- NOTA-1: Algunhas das pantallas que veñen a continuación na versión 14.04 de Ubuntu poden non existir ou ter diferentes opcións nos menús.
- NOTA-2: Os relatores consideran que os distintos cambios na Área de Indicadores que Ubuntu vai facendo dunha versión á outra só crean malestar entre os usuarios, pois unha vez acostumados a usalas, na seguinte versión ou ben desaparecen ou ben cambian de lugar e non aportando ningunha mellora con es feito.

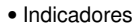

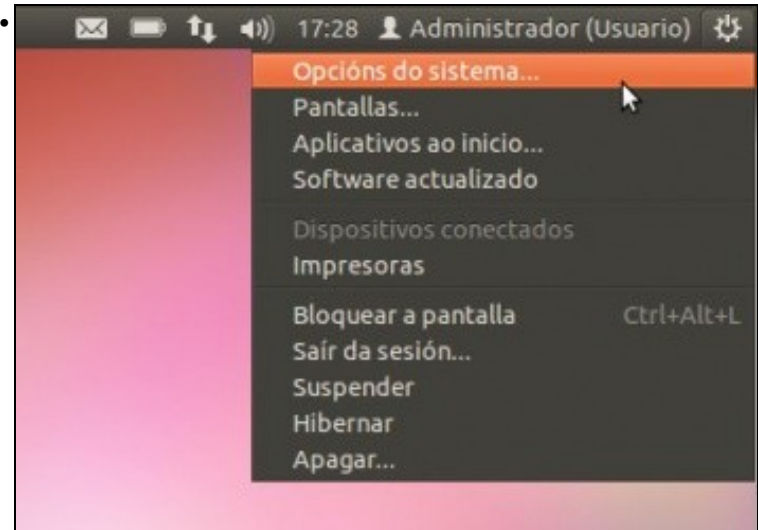

No botón superior dereita pódese: Apagar o sistema, hibernalo, suspendelo (Cal é diferencia entre ambos?, atréveste a buscala en Internet?), saír da sesión e bloquear a pantalla. Permite realizar xestións de configuración do sistema, como se verá máis adiante: Opcións do sistema, Pantallas, Impresoras, ...

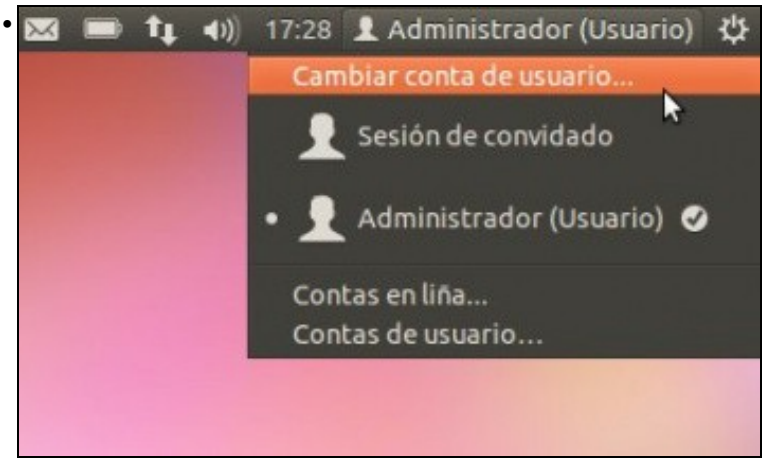

Se se preme sobre o usuario, pódese xestionar **Contas de usuario** que se verá na parte IV do curso. Pódese cambiar de conta de usuario sen pechar a sesión do usuario actual.

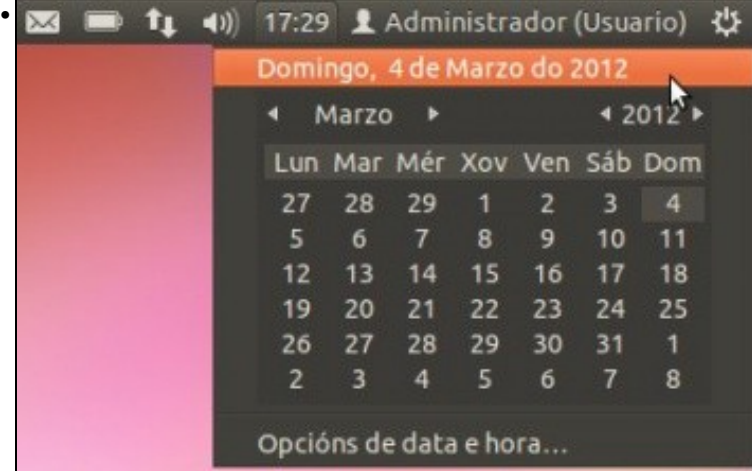

Se se preme sobre a **Hora**, pódese ver o calendario e incluso configurar o seu formato, que se verá no seguinte punto.

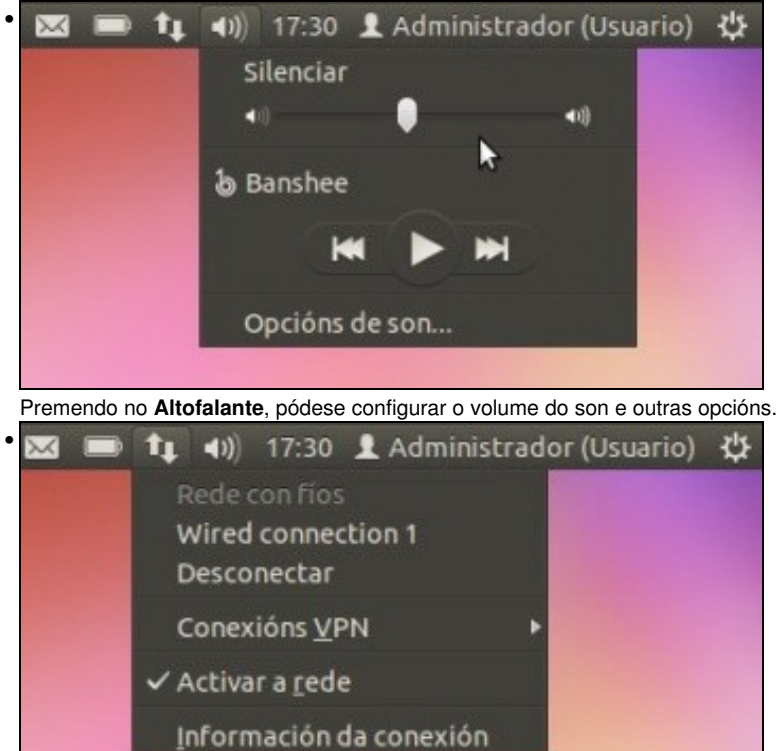

Premendo sobre a **Icona de rede**, pódese configurar esta: Cable, Wifi, ...

Editar as conexións

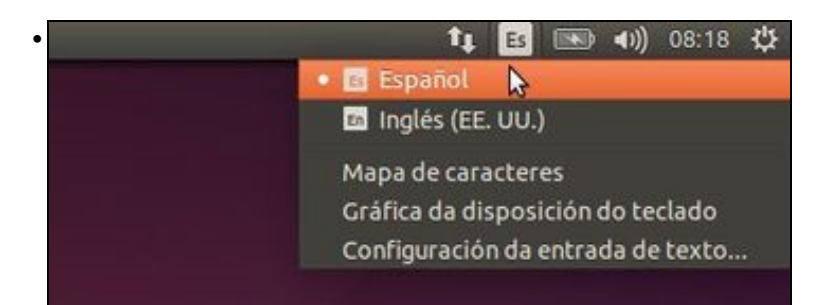

Premendo no botón do **Es ou En** pódese configurar, entre outras cousas, a distribución do teclado (ollo non cambiamos o idioma de traballo). O usurio pode probar que pasa se cambia a distribución a inglés e preme, por exemplo a letra ñ nun procesador de textos. Logo pode volver a deixalo coa configuración do teclado en español.E incluso, premendo en **Configuración da entrada de texto** ...

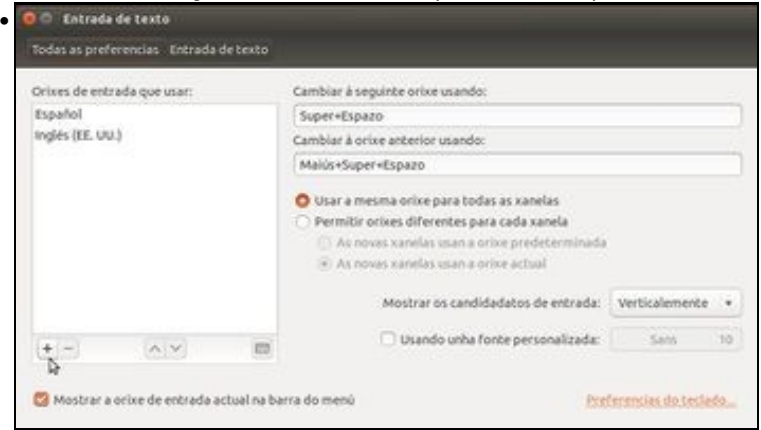

... podemos engadir outras distribucións de teclado. Isto é moi últil para xente que desexe teclear cunha distribución do teclado en grego clásico ou incluso en alemán, francés, etc.

# <span id="page-23-0"></span>**1.6 Preferencias do sistema**

- Equivale en MS Windows ao Panel de Control. Serve para configurar a meirande parte do sistema Ubuntu. Neste apartado vanse ver aquelas preferencias máis interesantes e outras vanse ver en apartados ou partes posteriores.
- **NOTA: Como xa se dixo, as seguintes imaxes están misturadas entre a versión 11.10 de Ubuntu e a 14.04.**.
- A seguinte imaxe amosa como acceder ás **Preferencias do sistema**: Premer na icona asociada do Iniciador.

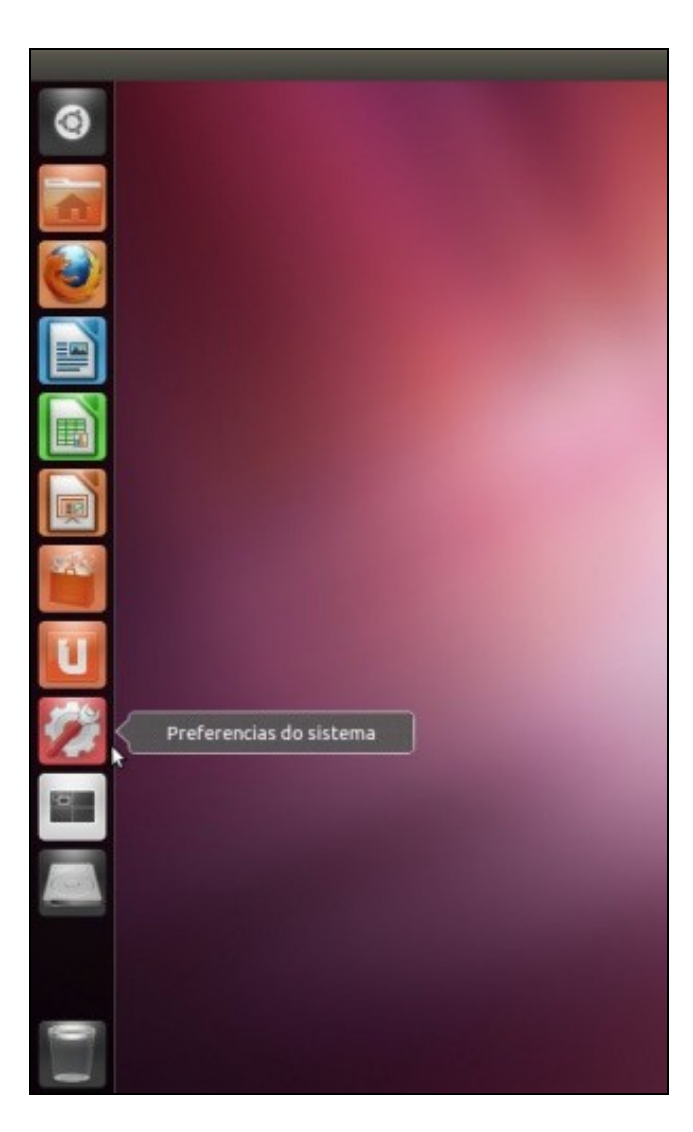

• Aparecen as distintas iconas para configurar as distintas partes do sistema.

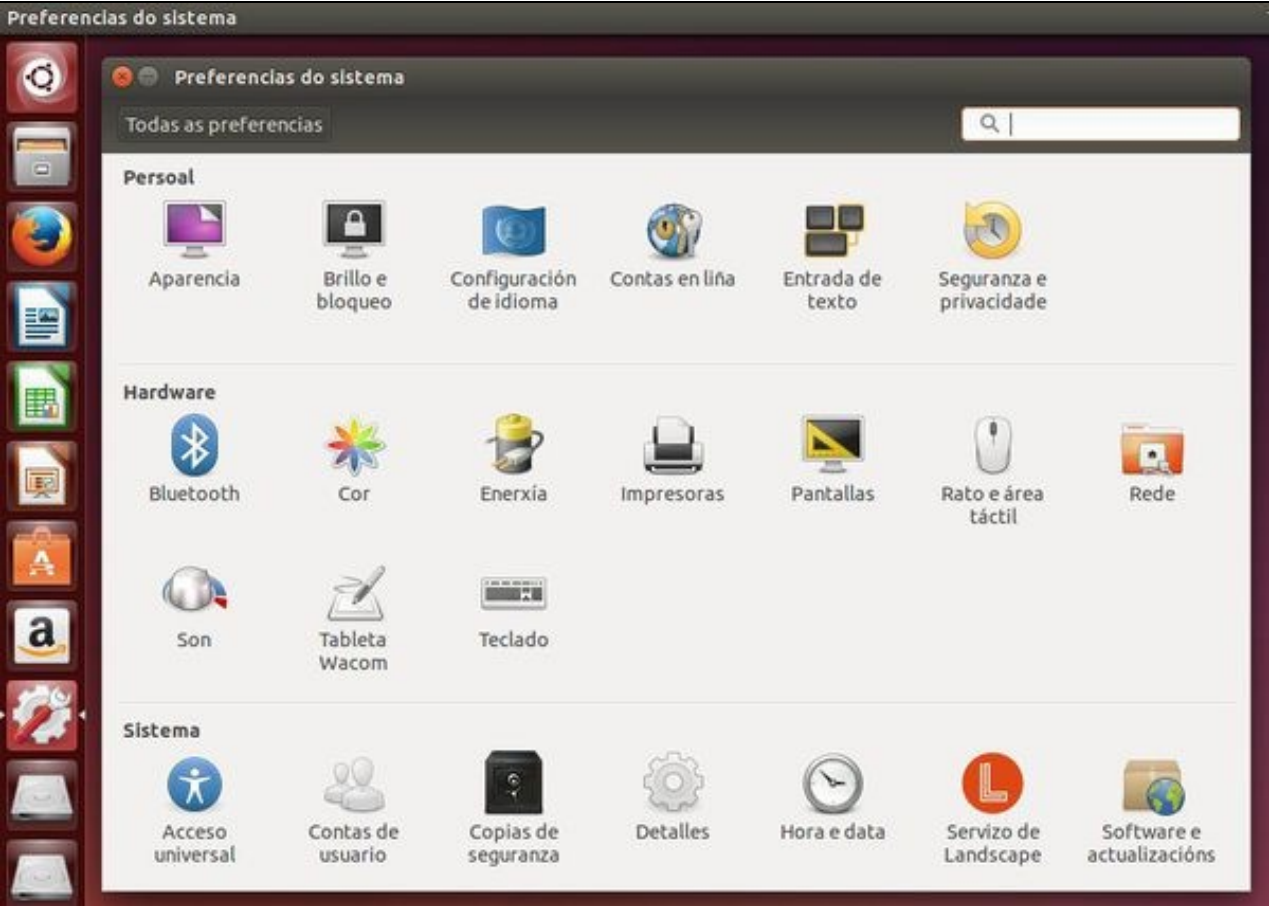

- Hai utilidades que afectan só ao usuario que iniciou sesión: Persoal. Co cal o que aquí modifique o usuario non vai afectar aos outros usuarios do sistema.
- Outras afectan a todo o sistema: **Sistema**.
- En **Hardware** hai utilidades que só afectan ao usuario que as configura e outras a todo o sistema.
- Cando se prema en calquera delas sempre hai a posibilidade de volver atrás premendo no botón superior **Todas as preferencias** que toda utilidade ten.

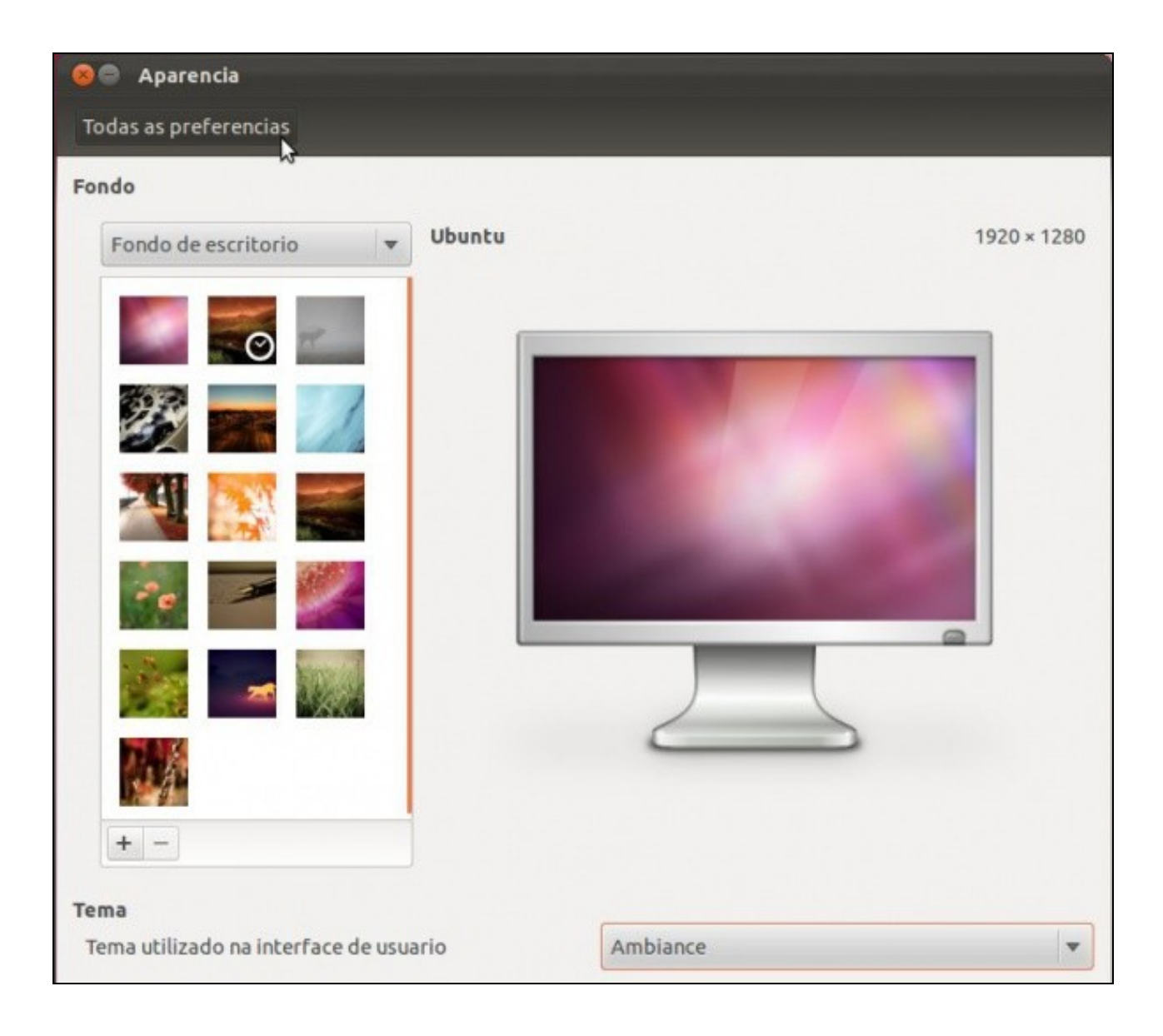

# <span id="page-26-0"></span>**1.6.1 A aparencia**

- Esta ferramenta permite cambiar o fondo do escritorio e o tema (como se amosan as ventás, as iconas, o texto, etc).
- A aparencia do escritorio

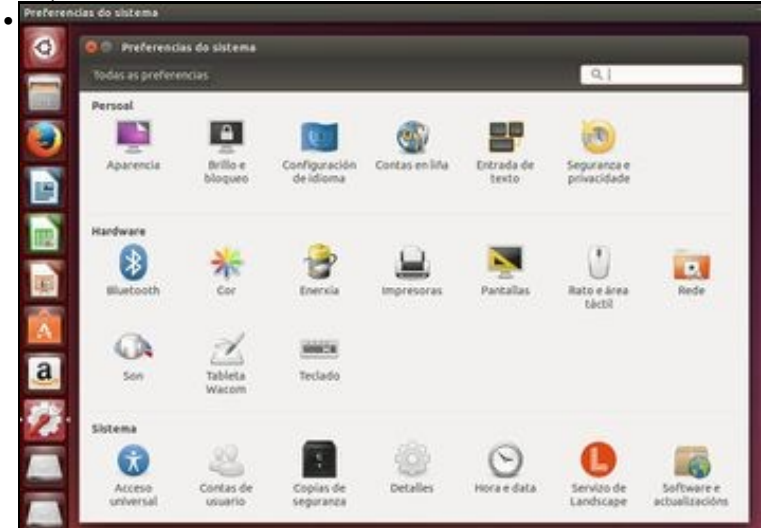

Premer en **Aparencia**.

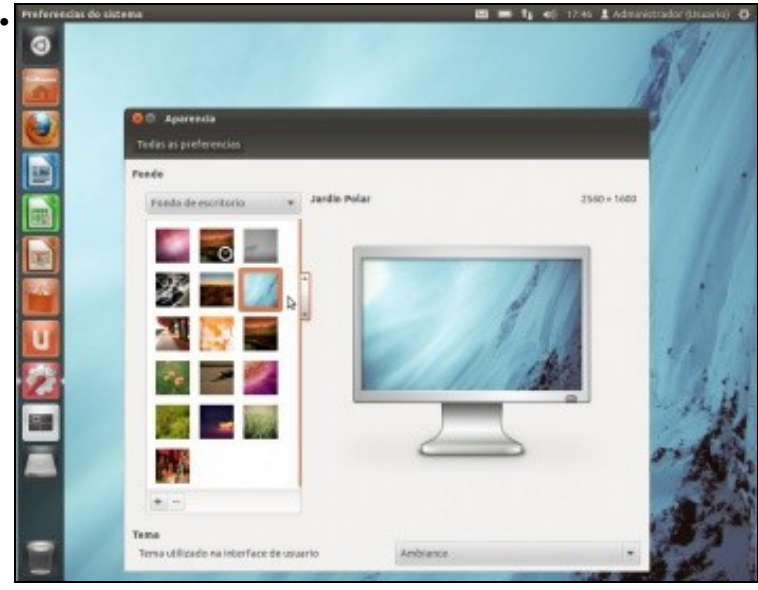

Seleccionar o fondo que máis guste. A medida que se selecciona xa se ve como queda no escritorio real.

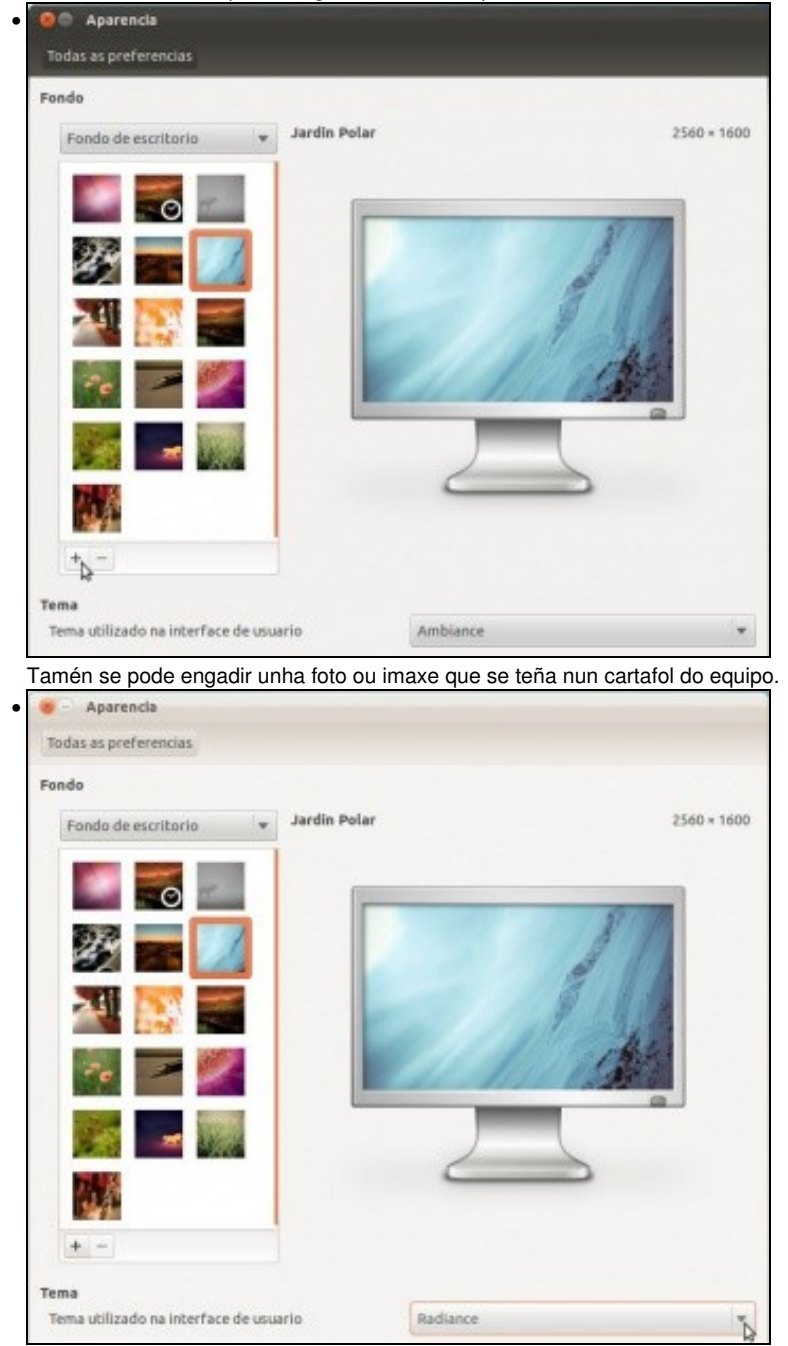

Por defecto Ubuntu ofrece 3 **temas de interface** de usuario. Escoller o que máis guste.

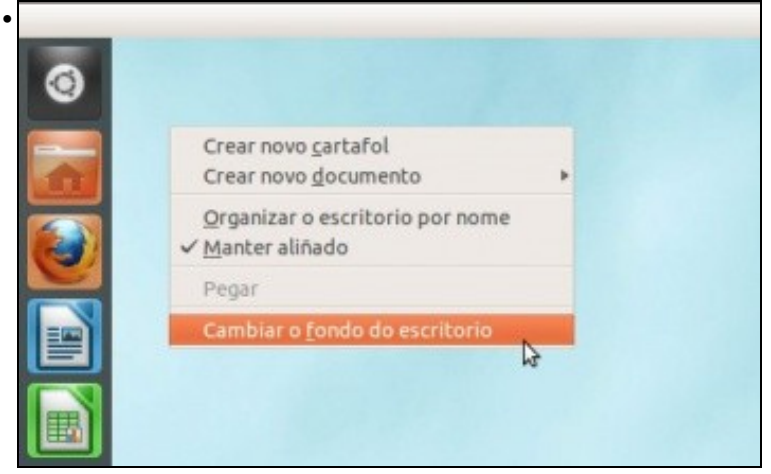

O fondo escritorio tamén se pode mudar premendo no escritorio co botón dereito e seleccionado **Cambiar o fondo do escritorio**. Esta opción leva á pantalla anterior.

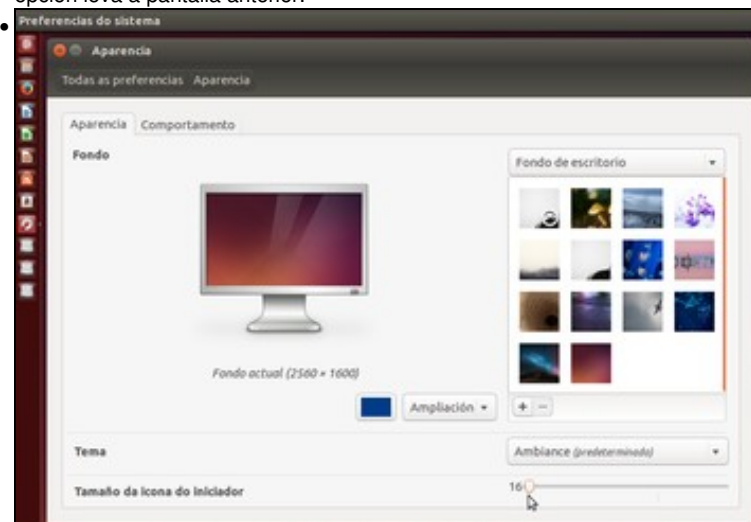

Na parte inferior, pódese configurar os tamaños das iconas do Iniciador. Observar como se reduzo o tamaño das iconas do Iniciador ao mínimo posible. O usuario pode axustar este control como prefira.

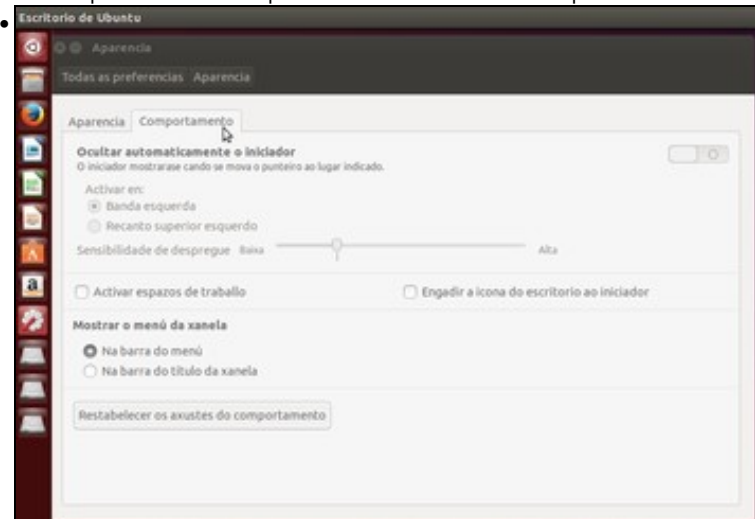

#### Na lapela **Comportamento** podemos:

Indicar se desexamos que Iniciador da esquerda desapareza automaticamente cando abrimos unha aplicación.

'**Activar espazos de traballo'**, que imos ver que é iso a continuación.

**Engadir a icona do escritorio ao iniciador**: que serve para que cando temos moitas aplicacións abertas e as queremos minimizar todas de golpe. Na seguinte imaxe amósase a icona asociada.

Aquí é onde se pode indicar, o que se comentaba fai un intre: onde deben amosar o menú de traballo as aplicación. O usuario pode experimentar con estas opcións.

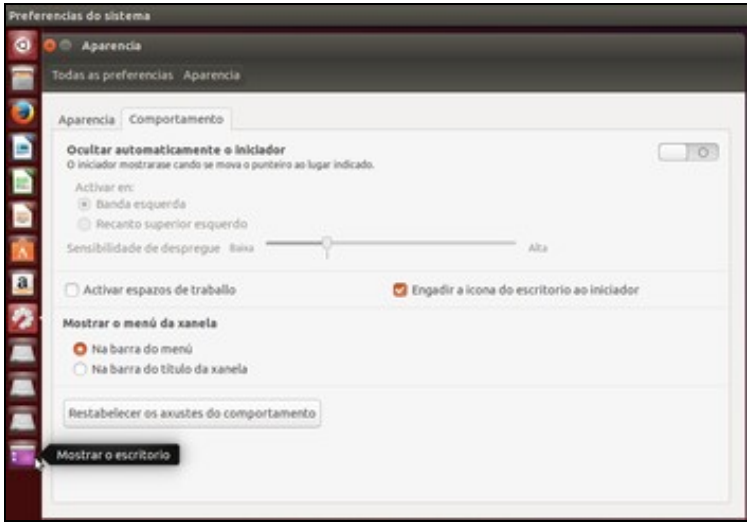

Observar como ao marcar a opción de **Engadir icona do escritorio ao iniciado** aparece unha nova icona no iniciador. Agora o usuario debe abrir varias aplicacións e telas todas sen minimizar e premer nesa icona, que pasa?.

# <span id="page-29-0"></span>**1.6.2 Espazos de traballo**

•

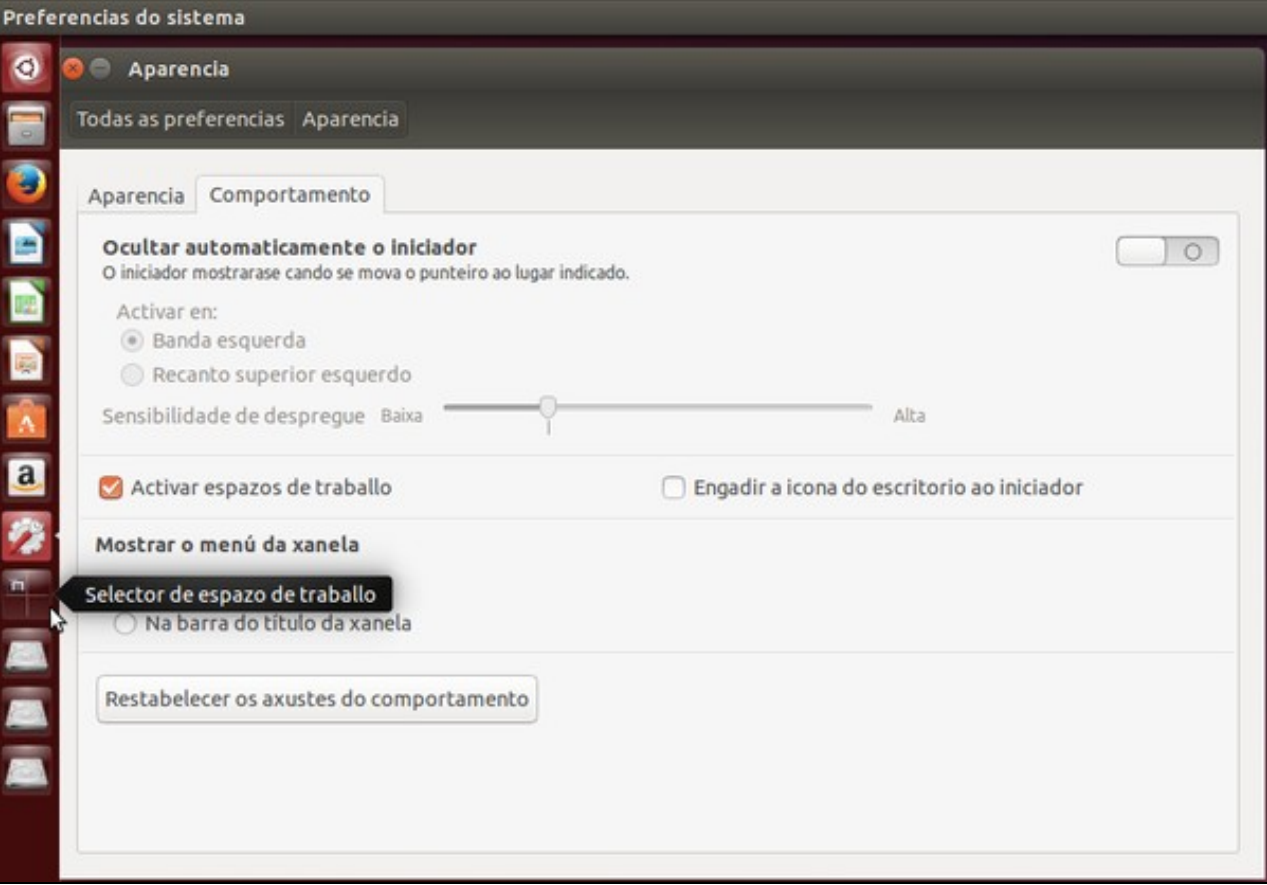

- Na lapela **Comportamento** de **Aparencia** pódese activar a icona de **Espazos de traballo**.
- No xestor de escritorio é posible ter varios escritorios de traballo. En cada un deles cada usuario pode ter distintas aplicacións e ventás abertas.

• Cambiar entre escritorios

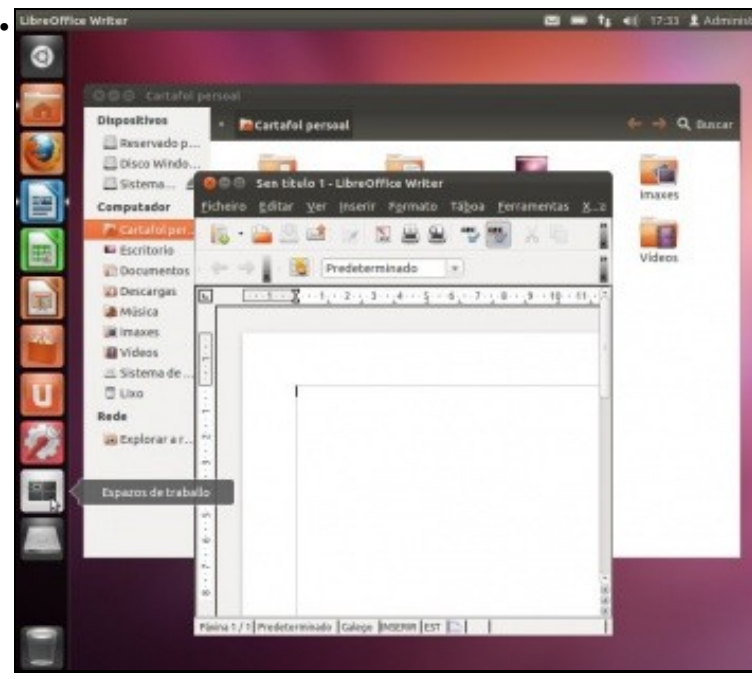

Abrir un par de aplicacións/ventás, por exemplo: Writer e o cartafol persoal. Premer no selector de **Espazos de traballo**

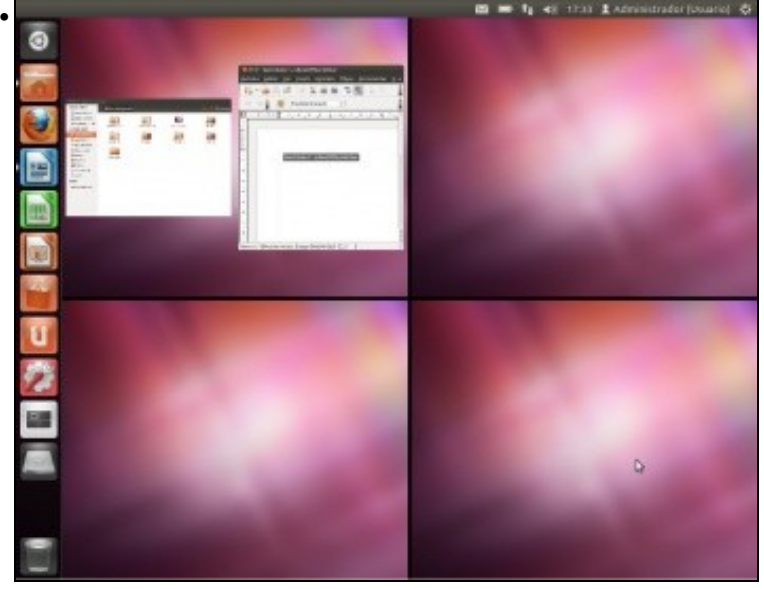

Observar que hai catro espazos de traballo. Cada un deles pode ter distintas aplicacións ou ventás. Observar como o primeiro amosa as 2 ventás abertas anteriormente. Premer no espazo de traballo número 4.

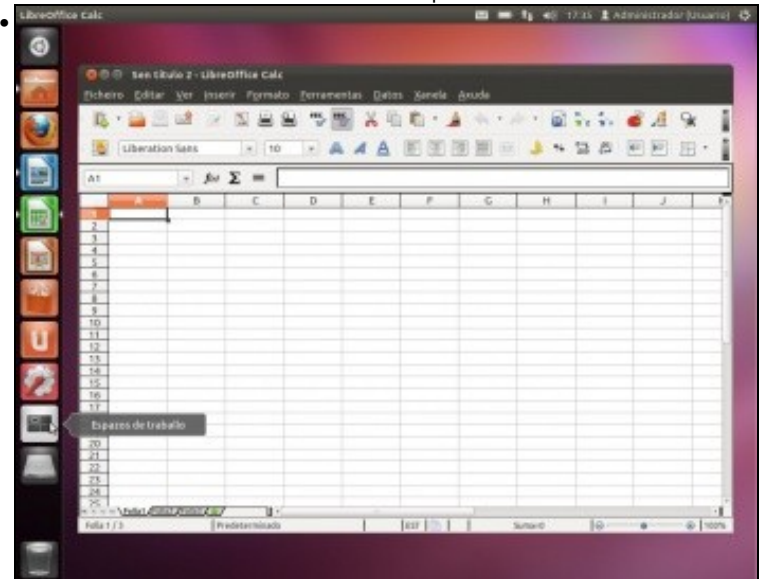

Abrir unha nova aplicación, por exemplo a folla de cálculo Calc. Volver a premer na icona **Espazos de traballo**

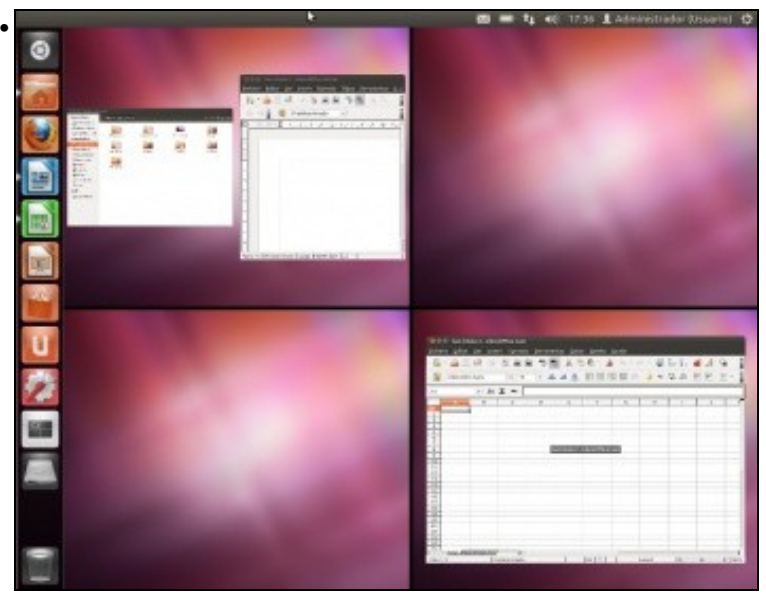

Observar a distribución de aplicacións/ventás nos distintos espazos de traballo.

### <span id="page-31-0"></span>**1.6.3 A disposición do teclado**

- Como dicíamos antes, esta ferramenta é moi útil para quen tendo un teclado coa configuración das teclas en español, por exemplo, desexa escribir noutro idioma, por exemplo en grego. Non todos os teclados son iguais para tódolos países, así se alguén ten un teclado en Alemán, as letras "Y" e "Z" están intercambiadas. Se alguén pon o teclado en alemán pode comprobar iso. O "Y" do noso teclado vai dar como resultado "Z".
- Ollo iso non significa que se cambiara de idioma o interface de usuario, simplemente o teclado, que cando se preme unha tecla sairá o carácter asociado a esa posición no teclado.

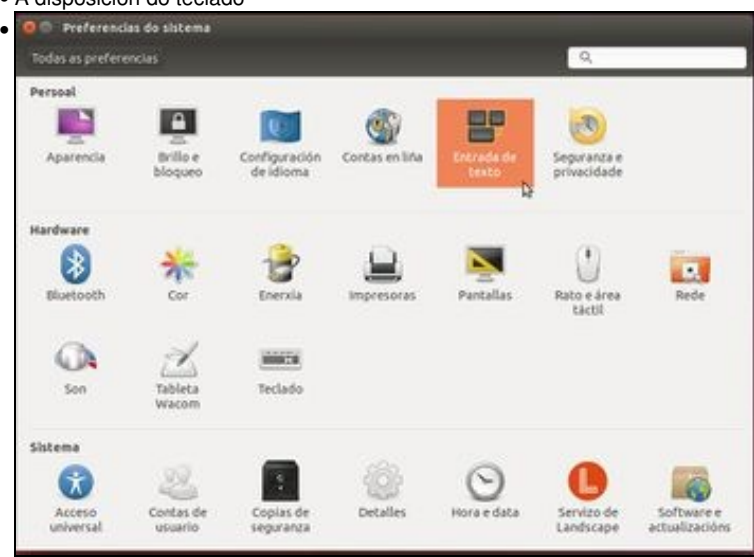

• A disposición do teclado

Premer en **Disposición do teclado**.

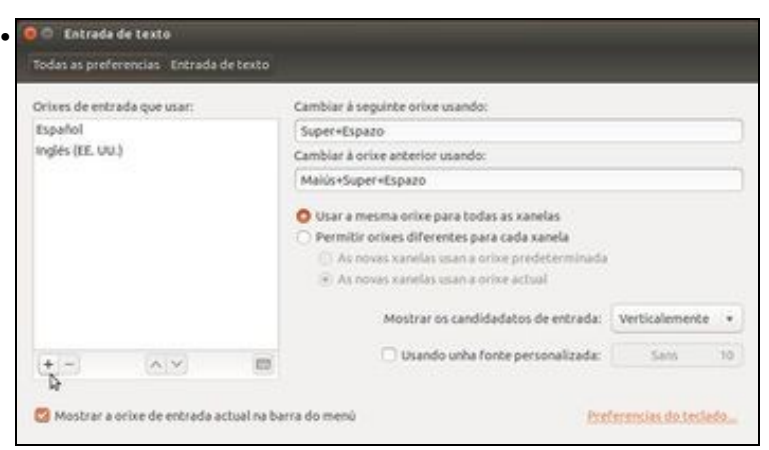

#### Está a disposición do teclado en Inglés e Español, por defecto.

Observar como na parte inferior indica que se amose na barrade menú a distribución actual do teclado, como xa vimos antes na barra de indicadores.

Se prememos na icona do teclado, podemos ver a distribución do teclado asociada a esa orixe. Se se preme no **+** podemos engadir máis distribucións.

### <span id="page-32-0"></span>**1.6.4 Brillo e Bloqueo**

• Que se desexa que faga a pantalla cando no sistema non hai actividade?

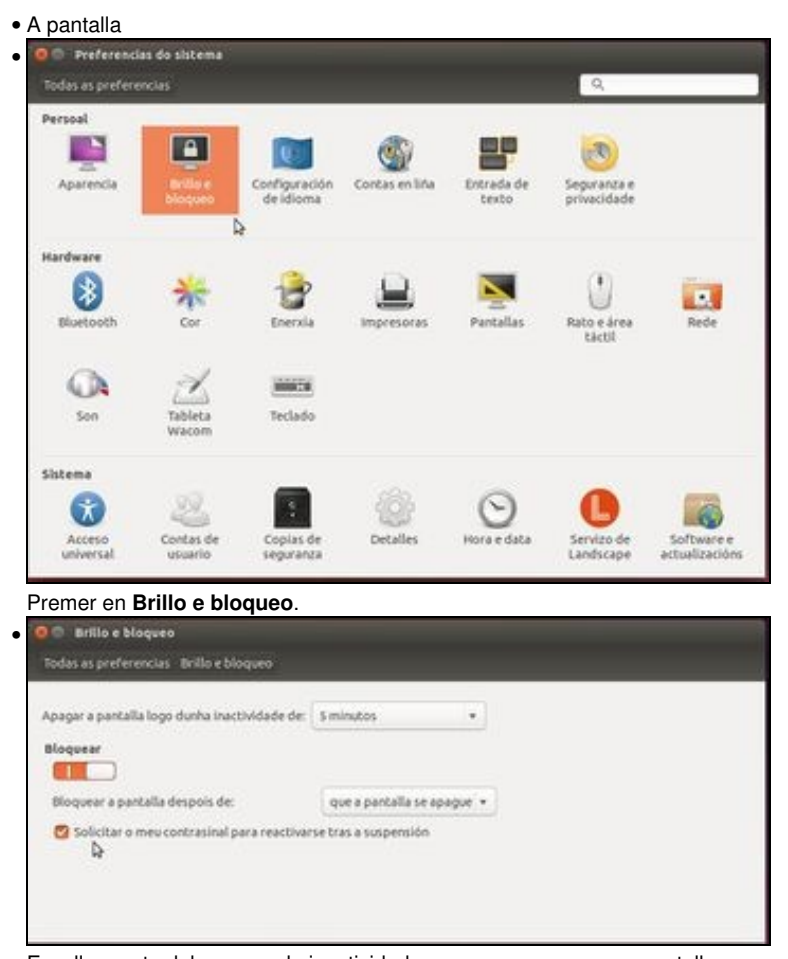

# Escoller canto debe pasar de inactividade para que se apague a pantalla.

Tamén se pode indicar se desexa que se bloquee a pantalla para que ninguén poida traballar na sesión do usuario. Finalmente, tamén se pode configurar se unha vez bloqueada se debe pedir ou non contrasinal para desbloqueala.

## <span id="page-32-1"></span>**1.6.5 Enerxía**

• Que facer co ordenador cando está inactivo por un tempo?. E cando se está nun portátil e se está rematando a batería?

| Todas as preferencias                                                   |                                  |                                                             |                               |                     | Q                                |                              |  |
|-------------------------------------------------------------------------|----------------------------------|-------------------------------------------------------------|-------------------------------|---------------------|----------------------------------|------------------------------|--|
| Persoal                                                                 |                                  |                                                             |                               |                     |                                  |                              |  |
| Aparencia                                                               | <b>Brillo</b> e<br>bloquea       | Configuración<br>de idioma                                  | Contas en liña                | Entrada de<br>beato | p.<br>Seguranza e<br>privacidade |                              |  |
| Hardware                                                                |                                  |                                                             |                               |                     |                                  |                              |  |
| Bluetooth                                                               | Cor                              | <b>Energia</b>                                              | Impresoras                    | <b>Pantallas</b>    | Rato e área<br>táctil            | Rede                         |  |
| Son                                                                     | Tableta<br>Wacom                 | 9979<br>Teclado                                             |                               |                     |                                  |                              |  |
| Sistema                                                                 |                                  |                                                             |                               |                     |                                  |                              |  |
| Acceso<br>universal                                                     | Contas de<br>usuario             | Copias de<br>seguranza                                      | <b>Detalles</b>               | Hora e data         | Servizo de<br>Landscape          | Software e<br>actualizacións |  |
| Premer en Enerxía.<br><b>O</b> Enerxia<br>Todas as preferencias Enerxía |                                  |                                                             |                               |                     |                                  |                              |  |
|                                                                         |                                  |                                                             |                               | Usando bateria      | As eiger enchallado              |                              |  |
| Suspender tras unha inactividade de                                     |                                  |                                                             | Non suspender                 | ۰                   | Non suspender                    |                              |  |
| Cando a carga da bateria sexa criticamente baixa                        |                                  |                                                             |                               | ٠                   |                                  |                              |  |
| Mestrar o estado da batería na barra do menú                            |                                  |                                                             | Cando está presente a bateria |                     |                                  |                              |  |
|                                                                         | Cargando - cargado completamente | ţ,                                                          |                               |                     |                                  |                              |  |
|                                                                         |                                  | Consello: o brillo: da partada afecta ao consumo de enerxía |                               |                     |                                  |                              |  |

Escoller as opcións que interesen ao usuario.

## <span id="page-33-0"></span>**1.6.6 A resolución da pantalla**

A continuación verase o modo no que se pode cambiar a resolución da pantalla e no caso de ter dous monitores conectados (moi usado hoxe en día grazas ós portátiles e os canóns de proxección) ao ordenador como poder configuralos. Cada usuario pode ter unha configuración de pantalla distinta.

- **NOTA**: aqueles que teñan unha tarxeta **nVidia** e [instalaran o driver privativo](https://manuais.iessanclemente.net/index.php/Instalaci%C3%B3n_de_drivers_privativos) teñen que ir ao Dash/Inicio e teclear "nVidia" que a tarxeta ten un programa propio de configuración.
- A resolución da pantalla

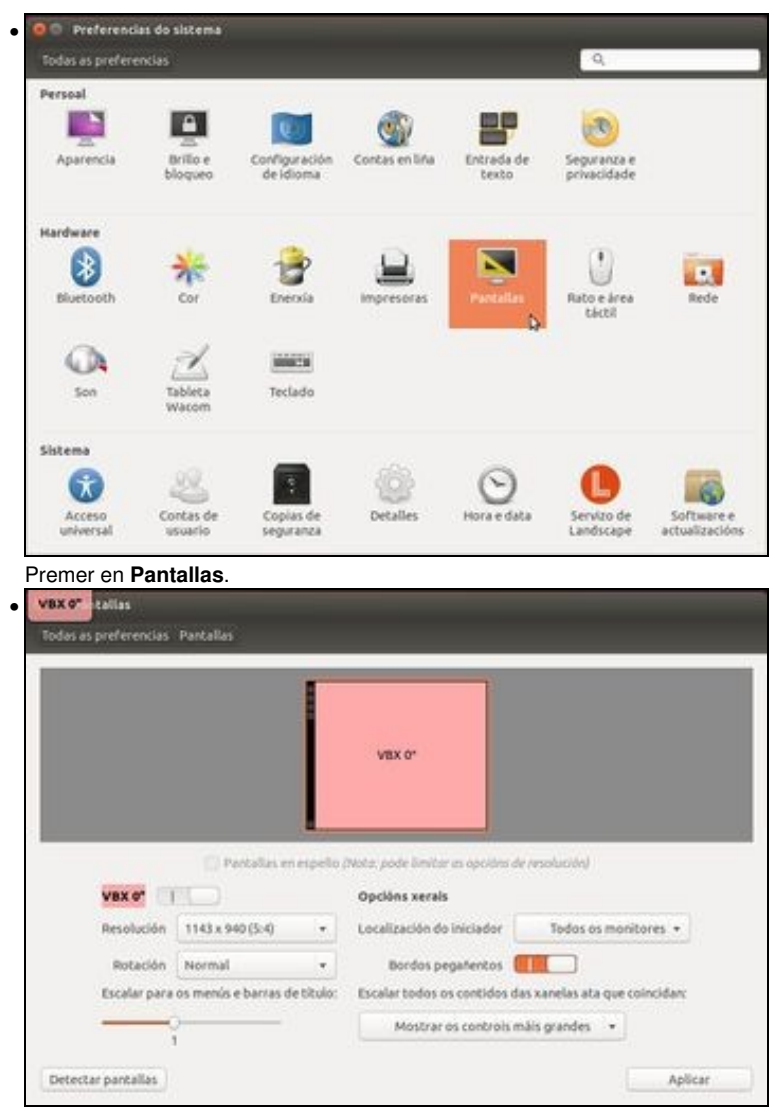

Pódese facer que o sistema detecte a pantalla, cambiar a súa resolución, a frecuencia de refresco e a rotación (cando se ten unha pantalla que se pode poñer en vertical é aquí onde se cambia a configuración do escritorio para poder xirar a pantalla física).

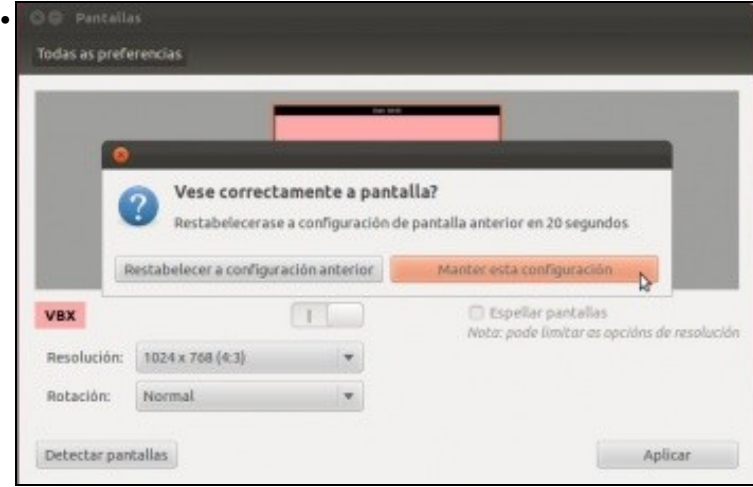

Se se cambia un parámetro, por exemplo a resolución, o sistema pregunta se se desexa volver á configuración anterior ao cambio ou manter a configuración do cambio. Dá 20 seg para tomar a decisión, senón volve á anterior. Unha vez aplicado o cambio este xa queda aplicado e con pechar o cadro de diálogo de Pantallas xa queda configurado o cambio que se decidiu aplicar.

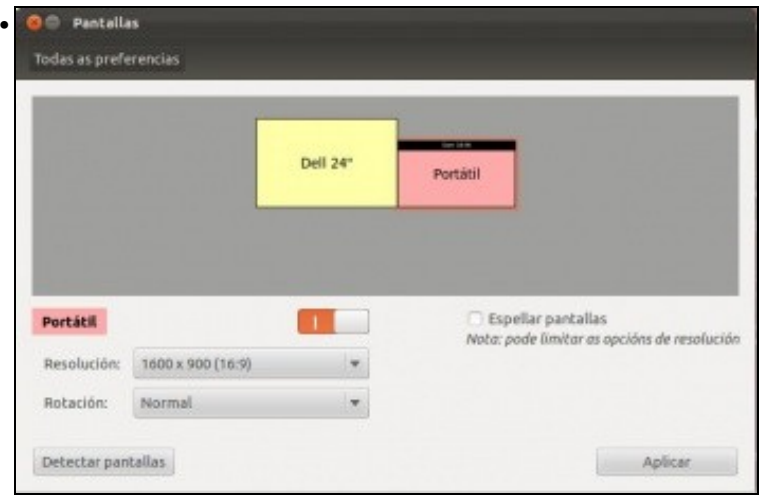

Que sucede cando se dispón de dúas ou máis pantallas?. Ou dun portátil conectado a un canón proxector ou a outro monitor?. Os exemplos desta imaxe é dun equipo distinto ao que se usa para realizar este material. Obsérvese como hai 2 pantallas, unha máis grande cunha resolución de 1.920x1.200 puntos e a outra cunha resolución de 1.600x900. Na primeira pantalla está o menú do ordenador e na segunda un simple escritorio. Esta segunda é unha extensión da primeira. Para poder pasar dunha pantalla á outra simplemente é preciso mover o rato da grande cara á dereita para pasar á pantalla pequena. Cando se abre unha aplicación esta ábrese na pantalla por defecto (na grande neste caso) e logo a aplicación pódese arrastrar para a pantalla pequena. Así pódese estar traballando na pantalla grande nun documento e na pequena pódese estar vendo un DVD.

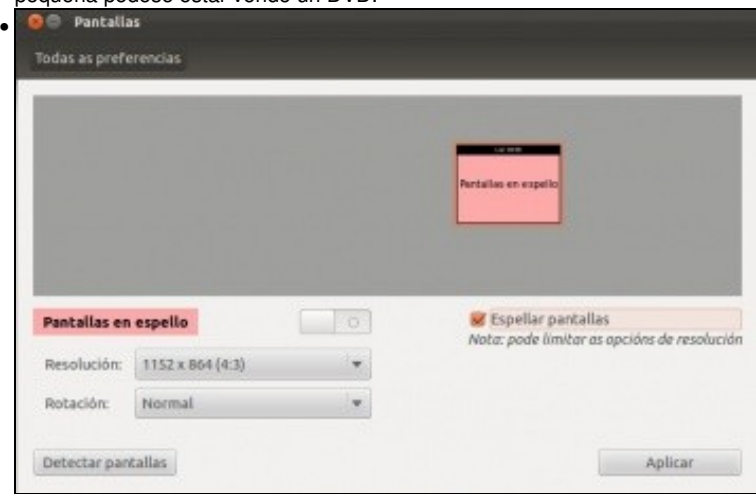

Cando se marca a opción de **Espellar pantallas** (*Mirror screens*) o que se ve nas dúas pantallas é o mesmo; unha é espello da outra. Neste caso a resolución axustarase á maior común das dúas pantallas, neste caso 1.152x864. Esta opción debe estar activada cando se usa un proxector e se quere ver o mesmo na pantalla que no proxector.

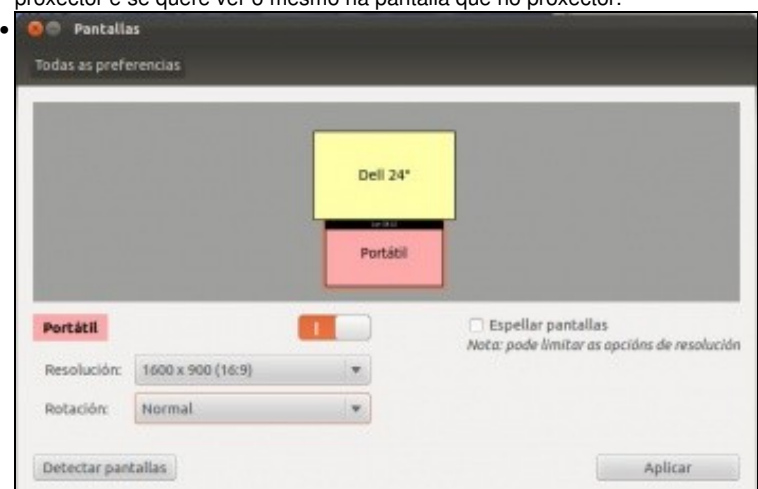

Finalizando, obsérvese a configuración actual das dúas pantallas. Para pasar da grande á pequena o movemento do rato debe ir cara abaixo, non cara a dereita coma antes. A disposición das pantallas pode colocarse como usuario desexe. Xeralmente reflicte a disposición das pantallas na realidade.

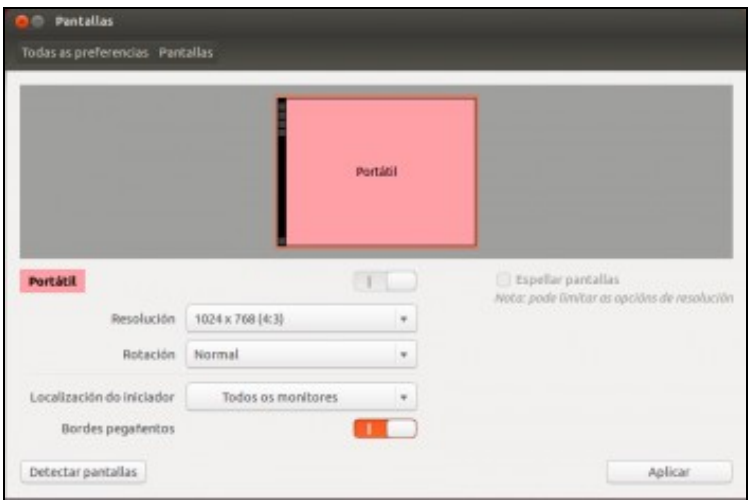

Nas versións 12.04 e 12.10 pódese escoller se a barra do Iniciador está nun só ou en tódolos monitores.

# <span id="page-36-0"></span>**1.6.7 O rato e área táctil "touchpad"**

•

O touchpad é o panel táctil que teñen os portátiles na parte frontal, é onde se move o punteiro do rato, etc.

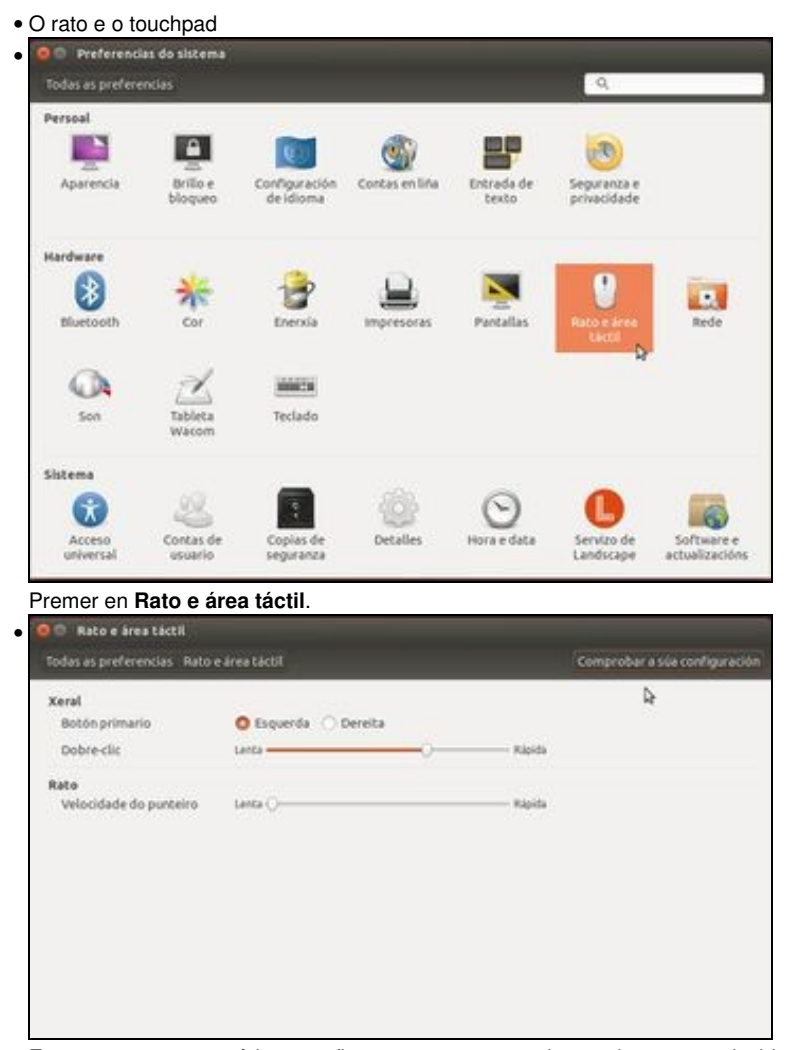

Entre outras cousas pódese configurar o rato para zurdos ou destros, a velocidade do punteiro, do dobre click.

<span id="page-37-0"></span>

| Todas as preferencias                                                            |                      |                            |                                          |                     | Q                          |                              |  |  |  |
|----------------------------------------------------------------------------------|----------------------|----------------------------|------------------------------------------|---------------------|----------------------------|------------------------------|--|--|--|
| Persoal                                                                          |                      |                            |                                          |                     |                            |                              |  |  |  |
|                                                                                  |                      |                            |                                          |                     |                            |                              |  |  |  |
| Aparencia                                                                        | Brillo e<br>bloqueo  | Configuración<br>de idioma | Contas en liña                           | Entrada de<br>bexto | Seguranza e<br>privacidade |                              |  |  |  |
| Hardware                                                                         |                      |                            |                                          |                     |                            |                              |  |  |  |
| Bluetooth                                                                        | Cot                  | Enerxia                    | impreseras                               | Pantallas           | Rato e área<br>táctil      | Rede                         |  |  |  |
| ь                                                                                | Tableta<br>Watom     | <b>BOOK!</b><br>Teclado    |                                          |                     |                            |                              |  |  |  |
| Sistema                                                                          |                      |                            |                                          |                     |                            |                              |  |  |  |
|                                                                                  |                      |                            |                                          |                     |                            |                              |  |  |  |
| Acceso<br>universall                                                             | Contas de<br>usuario | Copias de<br>seguranza     | <b>Detalles</b>                          | Hora e data         | Servizo de<br>Landscape    | Software e<br>actualizacións |  |  |  |
| Premer en Son.                                                                   |                      |                            |                                          |                     |                            |                              |  |  |  |
| $0$ Son<br>Todas as preferencias Son<br>Saida Entrada Efectos de son Aplicativos |                      | Volume de saída: * 1       | Silenciar Permitir volume maior do 100%  |                     | $(1 + 4)$                  |                              |  |  |  |
| Reproducir son a través de                                                       |                      |                            | Preferencias para Saida dixital (S/PDIF) |                     |                            |                              |  |  |  |
| Saida dixital (S/PDIF)                                                           |                      |                            | Balance:                                 |                     | Esquenda<br>Denella        |                              |  |  |  |
|                                                                                  |                      |                            | Esvaecer:                                | ٠<br>Atrix          |                            | Adabla                       |  |  |  |
|                                                                                  |                      |                            | Subwoofer:                               | o<br>Misinis        |                            | <b>M.Jairmo</b>              |  |  |  |
|                                                                                  |                      |                            |                                          |                     |                            |                              |  |  |  |

Entre outras cousas pódese configurar volume, se amosar icona na barra de menú, probar o son, etc.

### <span id="page-37-1"></span>**1.6.9 Como debe actuar o teclado. Atallos**

- Que pasa cando se preme unha tecla e non a soltamos?,
- canto tempo debe pasar até que comece a repetir a mesma tecla?.
- Por qué a combinación de teclas ALT+Impr PANT captura a ventá que está en primeiro plano no escritorio?.
- A estas preguntas hai resposta en:
- O teclado

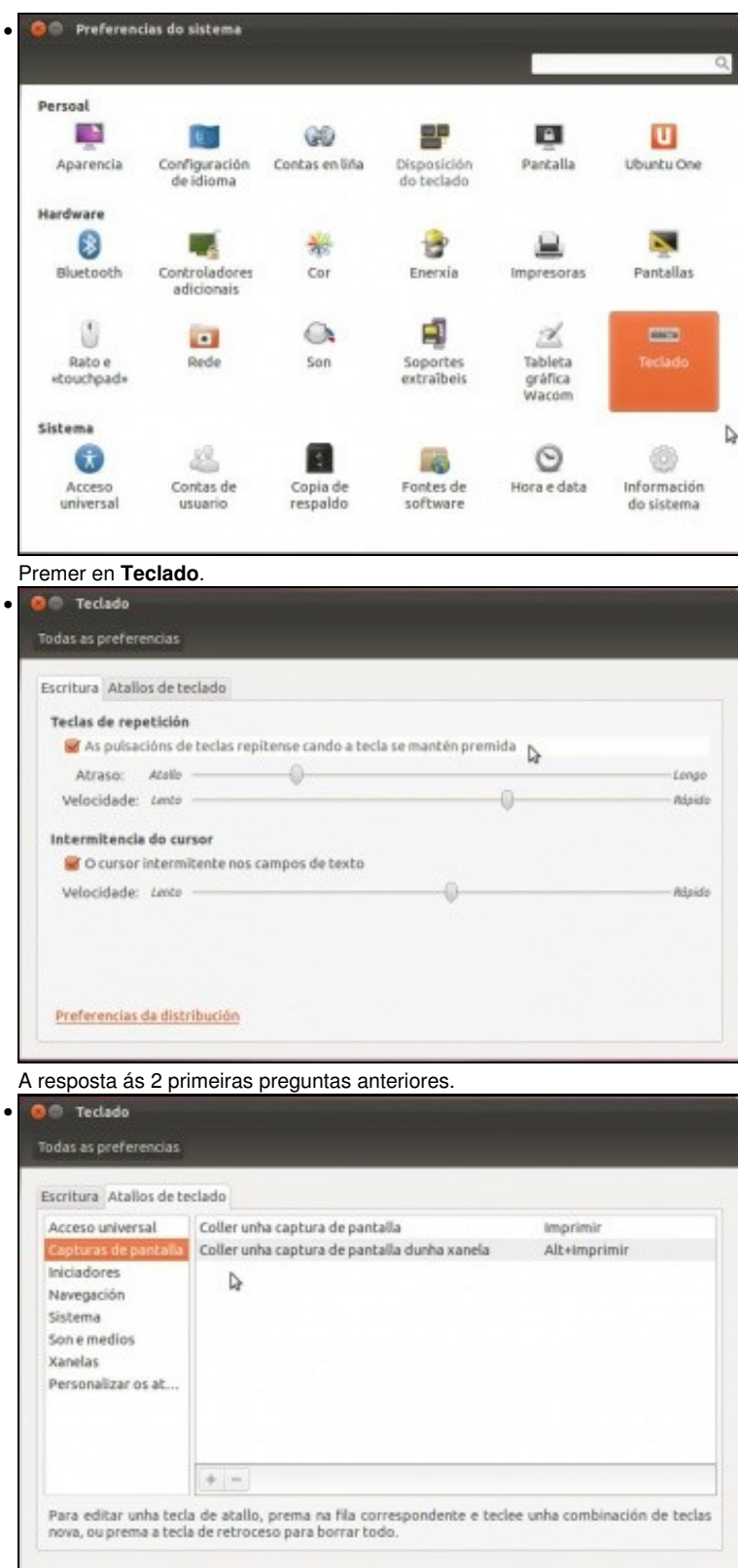

A resposta á última pregunta anterior.

## <span id="page-38-0"></span>**1.6.10 Acceso universal**

- Esta ferramenta é moi útil para aquelas persoas que teñan algunha discapacidade.
- Acceso universal

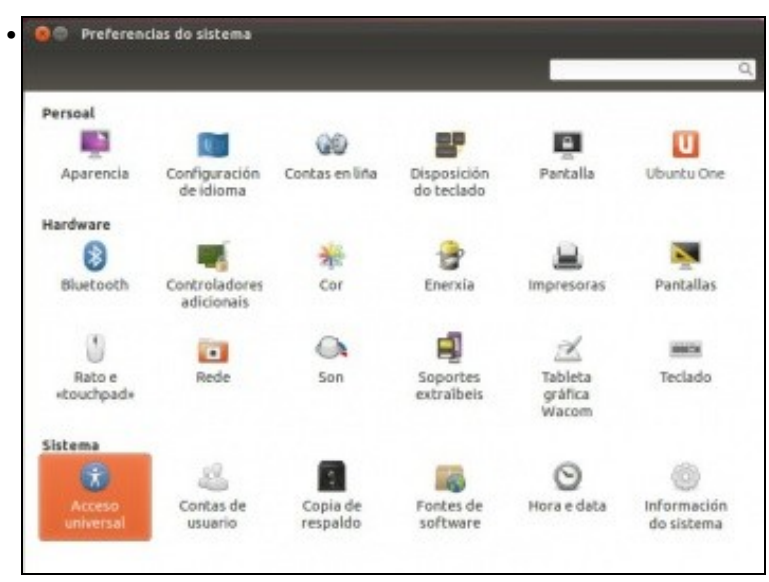

Premer en **Acceso Universal**

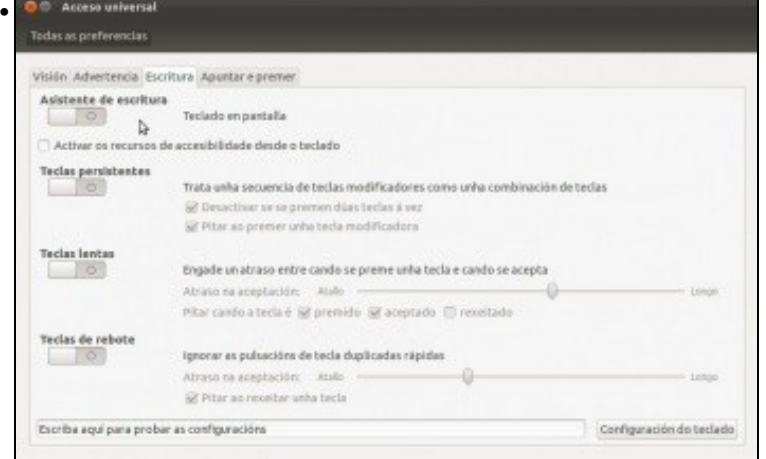

Por exemplo, para os que teñan problemas de escritura pódeselle habilitar un teclado na pantalla...<br>Preterredo de interes

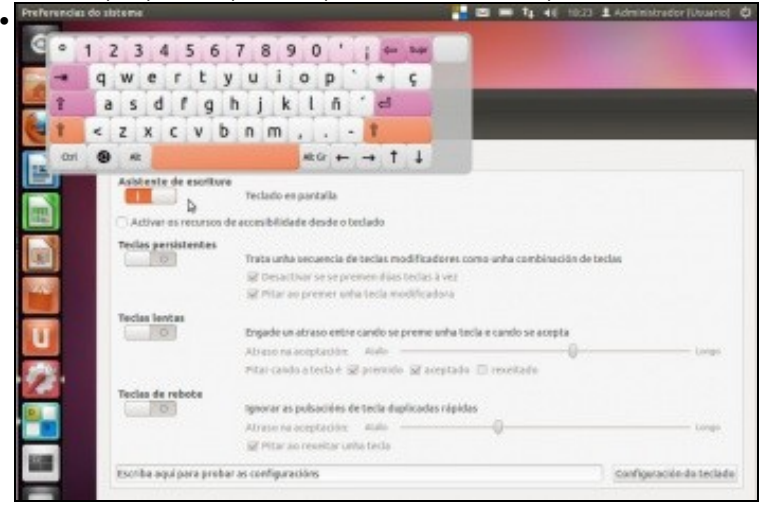

... o teclado na pantalla. Tamén se pode lanzar dende o DASH usando a aplicación **Onboard**.

### <span id="page-39-0"></span>**1.6.11 Cambiar a hora e a data do sistema**

• Data e hora

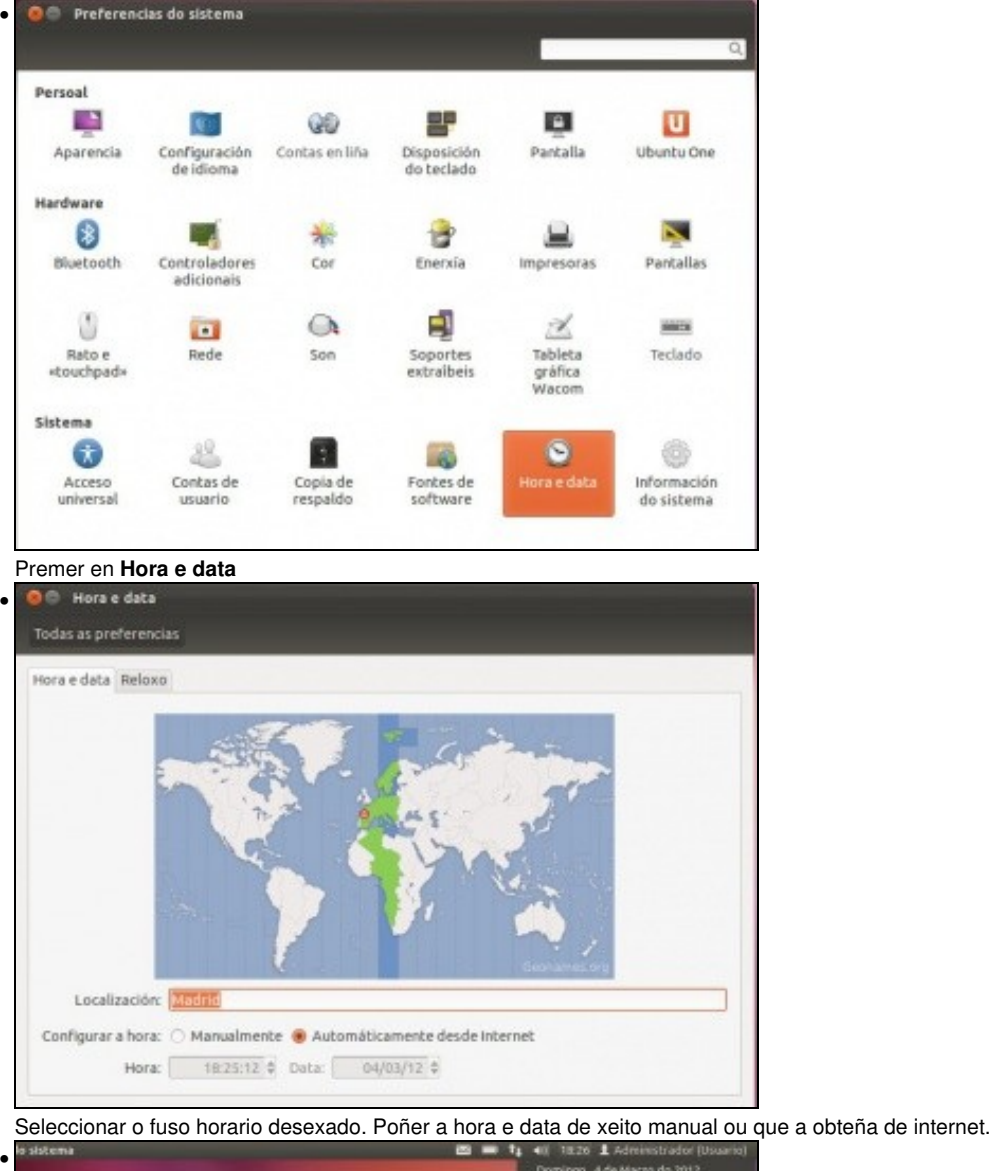

Domingo, 4 de Marzo do 2012  $+2012+$ Lun Mar Már Xov Ven Sáb Dom **Official Hora e data** Hora e data Reloxo ns de data e Montrar un reloso na barra de menú No reloxo, mostrar: No menú do reloxo, mostrar: Die da semana Calendario mensual Induir números de semana Data e mes Tempo en 12 horas 58 Pedisimas astividades do calendario Deslution Tempo en 24 horas Hora noutras localizacións Segundos [tikir localizacións...]

Na lapela internet, pódese escoller que se desexa que se vexa na área de indicadores ao respecto da data e da hora. Por exemplo ...<br>Es abtent

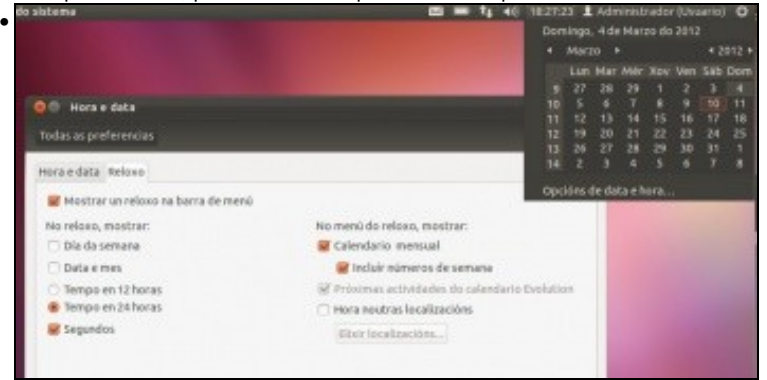

... que amose os segundos e no calendario o número de semana do ano.

#### <span id="page-41-0"></span>**1.6.12 Detalles**

Proporciona información do sistema.

- Información do sistema •  $\alpha$ Todas as preferencias Persoal n, a 먐  $\sigma$ O)  $\bullet$ Entrada de<br>texto Aparencia Brillo e Configuración<br>de idioma Contas en liña Seguranza e<br>privacidade Hardware  $\bullet$  $\mathcal{O}$ N U نطبا  $\frac{1}{2}$ **JEL** Bluetooth Cor Enerxía Impresoras Pantallas Rato e área<br>táctil Rede  $\mathbb{C}$ ance. Z Tableta<br>Wacom son Teclado Sistema  $\odot$  $\omega$ Ł. ę.  $\bullet$  $-6$ Software e<br>actualizacións Contas de Copias de<br>seguranza Hora e data Acceso<br>universal Servizo de<br>Landscape usuario Premer en **Detalles** • Todas as preferencias Detailes Aplicativos predeterminados Soportes extraitiels Aviso legal ubuntu 14.04 LTS Nome do dispositivo | base Memoria 3,9 Gitt Procesador intel<sup>®</sup> Core<sup>-17-4500U CPU @ 1.80GHz</sup> Gráficos Gallium 0.4 on livmpipe (LLVM 3.5, 128 bits) Tipo de SO 64 bit Disco \$2,6 GB Sistema actualizado En visión xeral, indica o procesador e tarxeta gráfica, se a recoñece. Tamén se poden buscar actualizacións do sistema. **O** Información do sistema • Todas as preferencias Visión xeral Web Navegador web Firefox  $\star$ Gráficos Correo Q Cliente de correo Thunderbird Calendario de gedit ¥ Música **&** Banshee ¥. Video ■ Reprodutor de filmes ۰ Fotos Q Visor de imaxes  $\overline{\tau}$ 
	- En aplicativos predeterminados indícase con que Aplicacións se abren por exemplo os Vídeos.

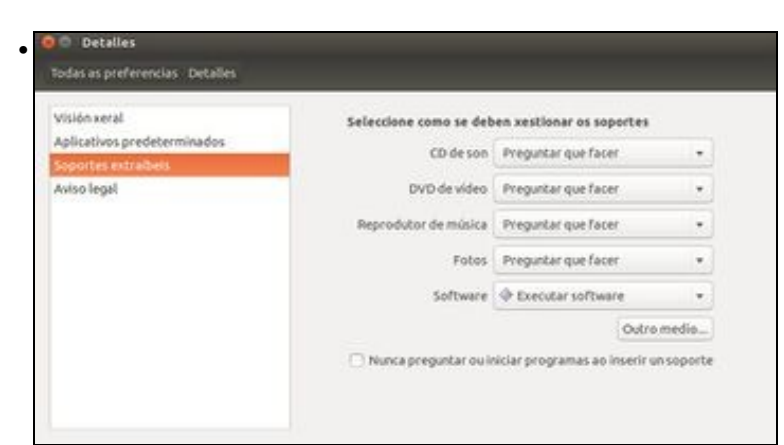

En **Soportes extraíbles** configuramos que vai facer o sistema cando introducimos un CD, un DVD, etc.

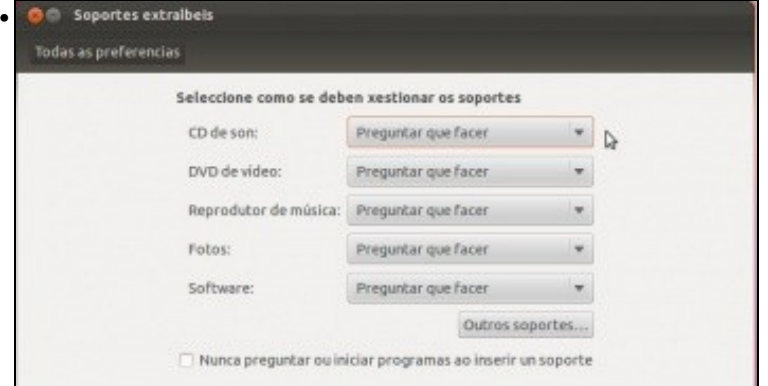

Cando se introduce un CD de Música que debe facer o sistema?. Pois está configurado que pregunte ao usuario que desexa facer. Como todos os demais.

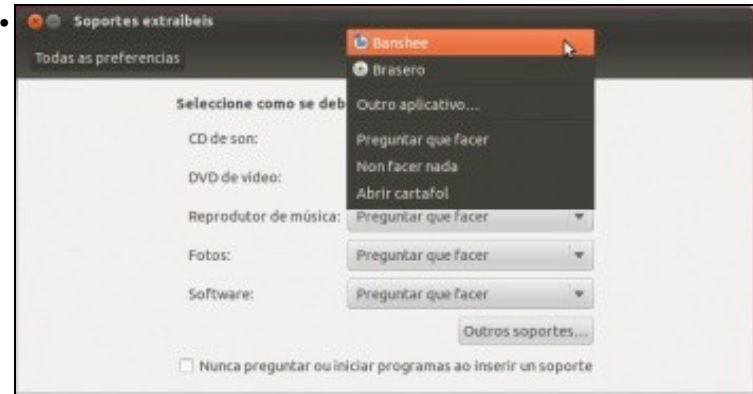

Pero tamén se pode dicir que a partir de agora cando se meta un CD de música que o reproduza con Banshee (Versión 11.10) ou Rhythmbox (Versións 14.04), por exemplo. Neste caso deixouse como estaba: que pregunte.

- Pero se se desexa obter toda a información do sistema podemos executar un comando **lshw** (LiSt HardWare) nun *terminal* e xa nós podemos ver todo.
- Información do sistema

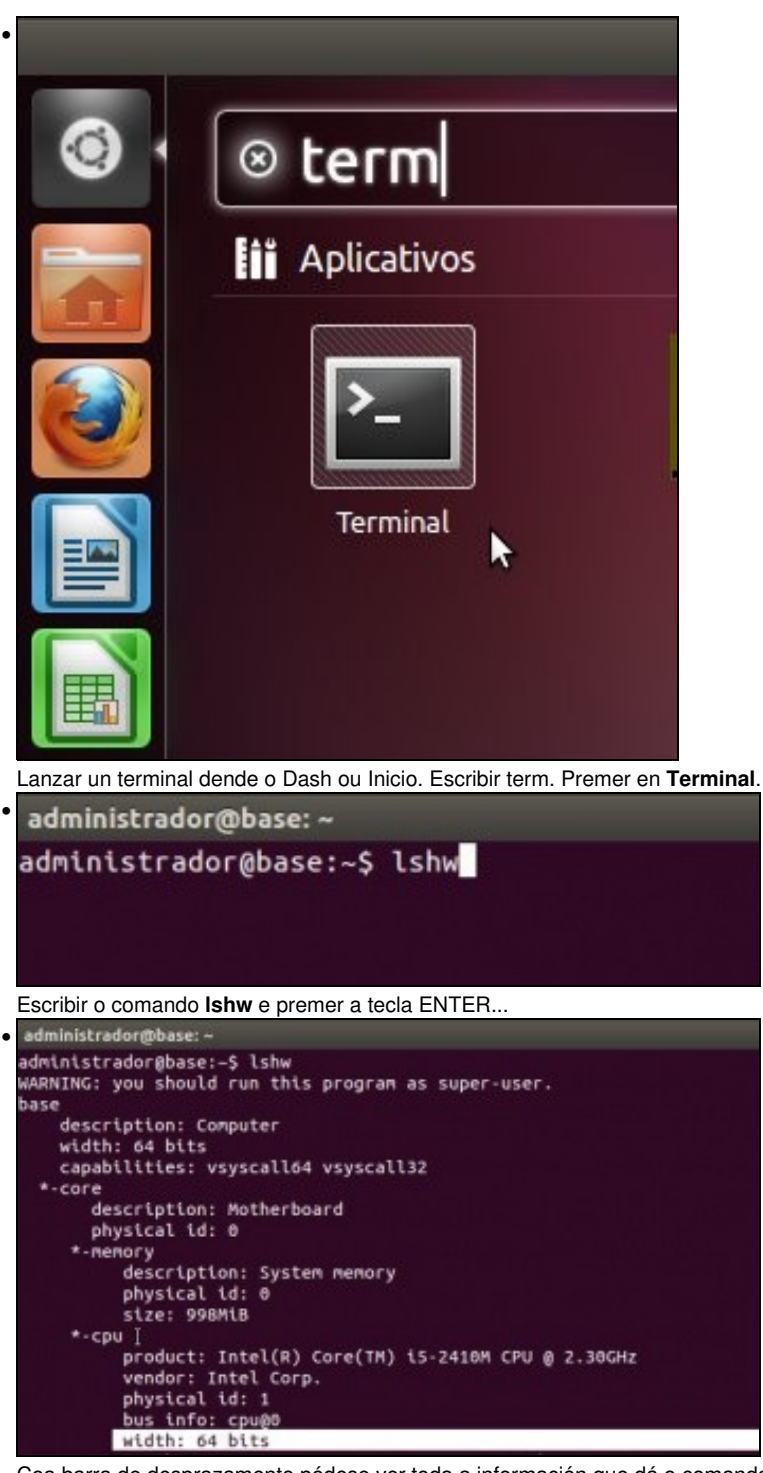

Coa barra de desprazamento pódese ver toda a información que dá o comando. Pola parte de enriba está o procesador, a tarxeta gráfica, etc.